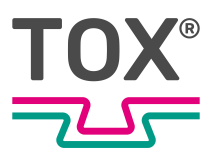

Original-Betriebsanleitung

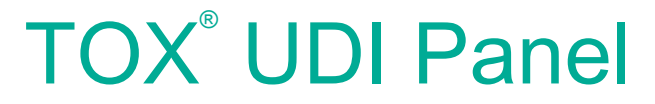

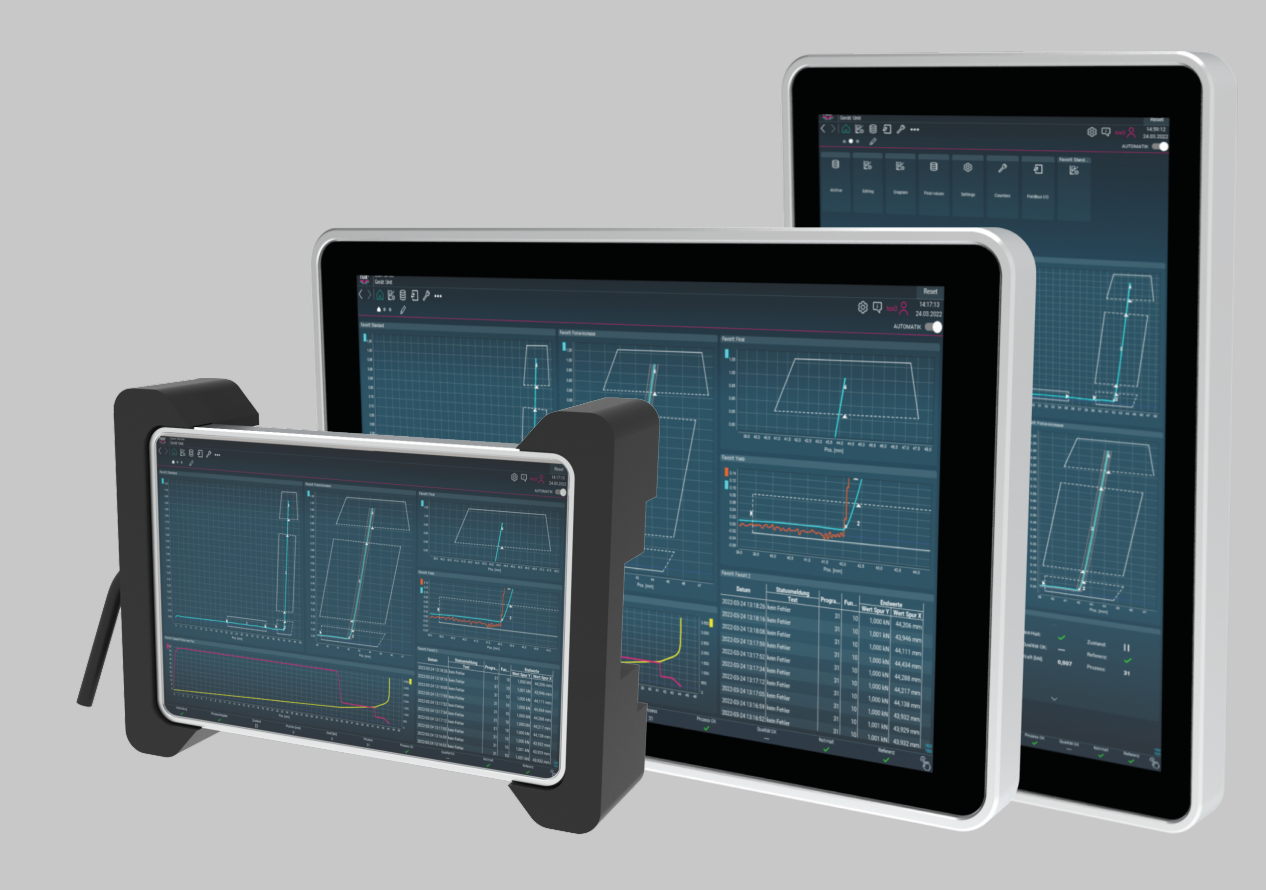

TOX® PRESSOTECHNIK GmbH & Co. KG, Riedstrasse 4, 88250 Weingarten / Germany www.tox.com

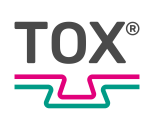

# **Inhaltsverzeichnis**

## **[1](#page-4-0) [Wichtige Informationen](#page-4-0)**

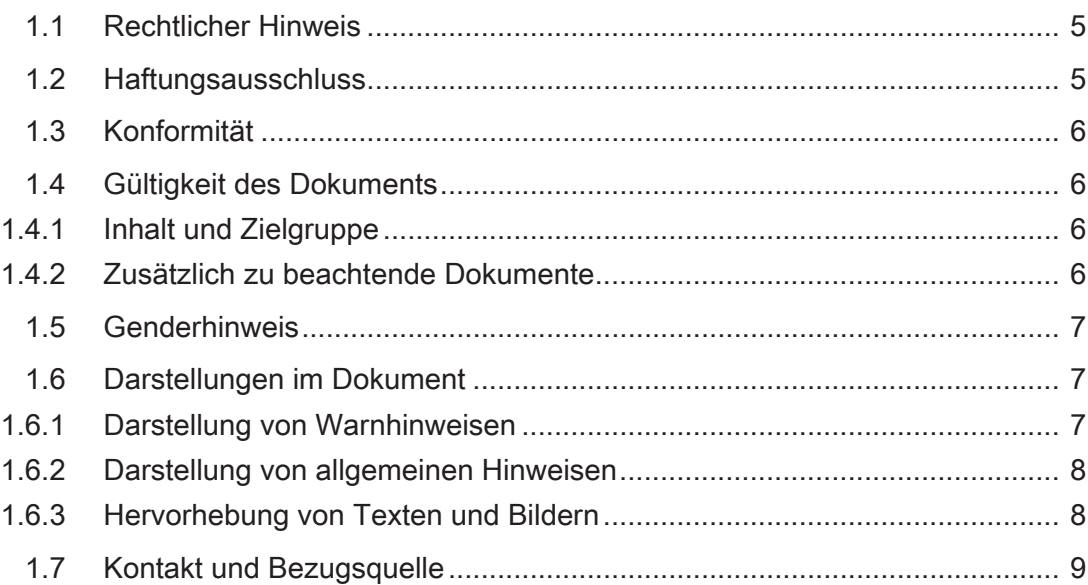

### **[2](#page-9-0) [Sicherheit](#page-9-0)**

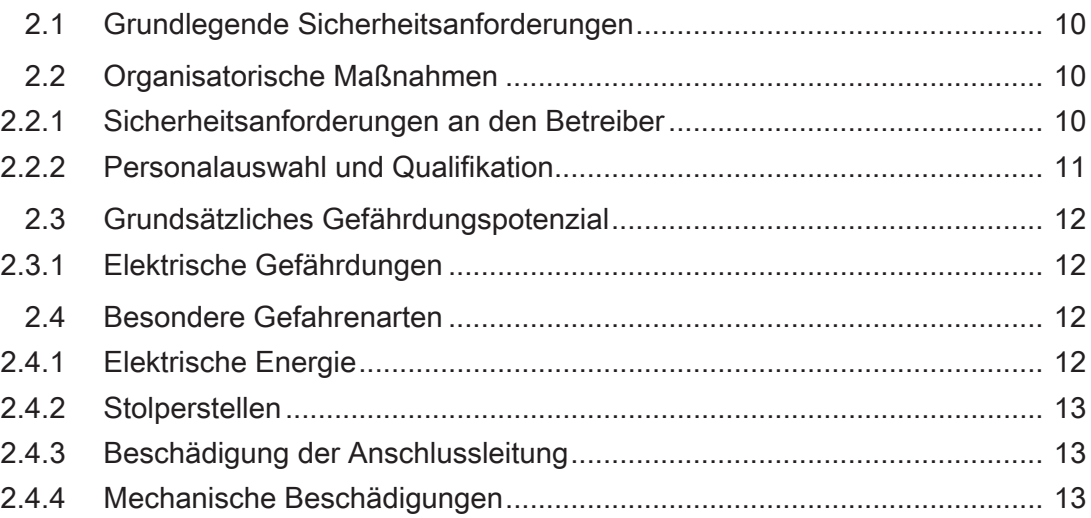

### **[3](#page-13-0) [Zu diesem Produkt](#page-13-0)**

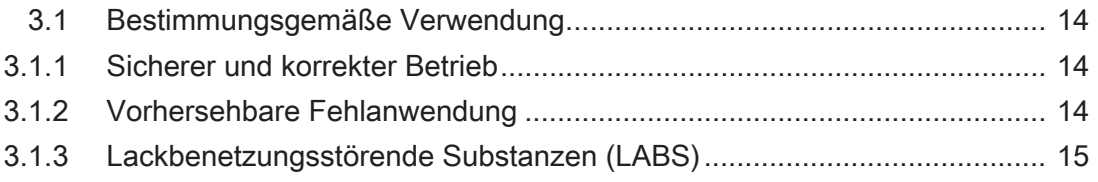

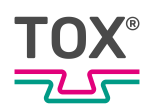

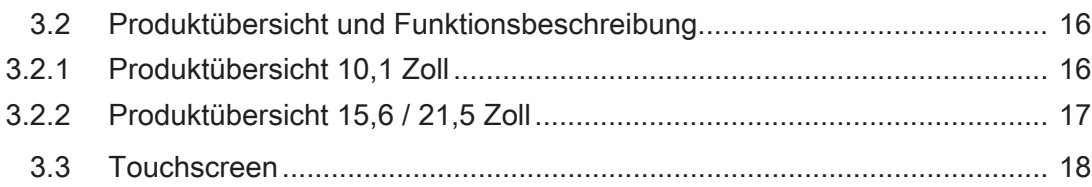

### **[4](#page-18-0) [Technische Daten](#page-18-0)**

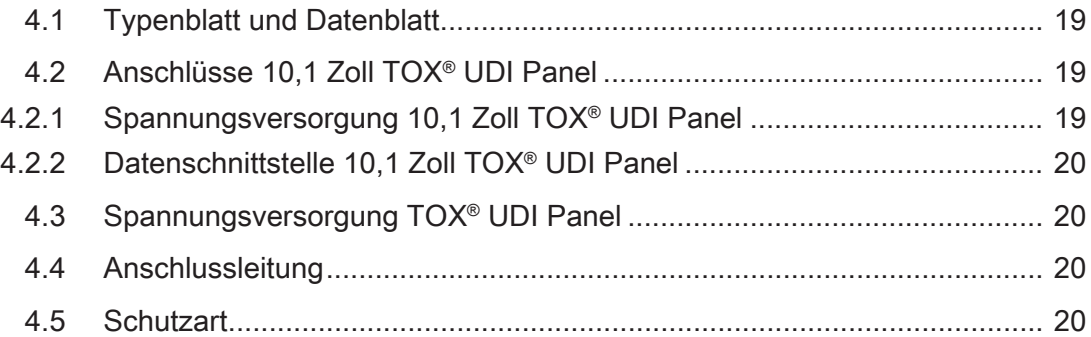

### **[5](#page-20-0) [Transport und Lagerung](#page-20-0)**

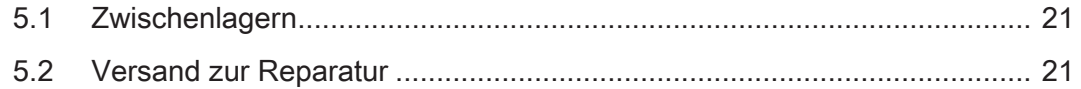

### **[6](#page-21-0) [Montage](#page-21-0)**

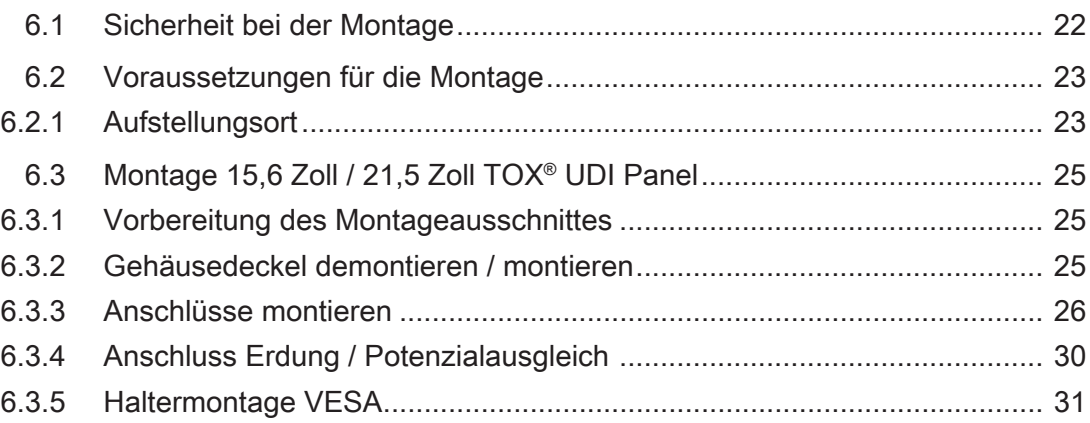

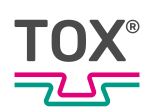

### **[7](#page-31-0) [Software](#page-31-0)**

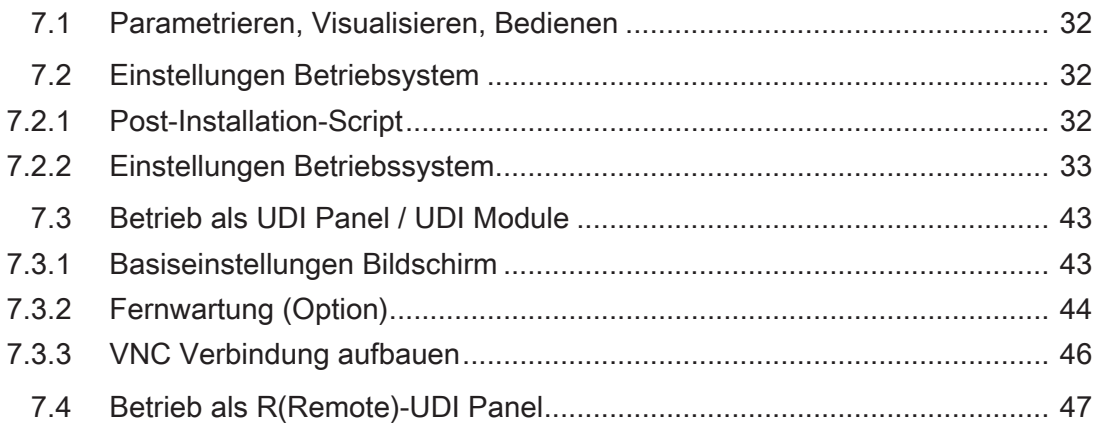

# **[8](#page-47-0) [Wartung](#page-47-0)**

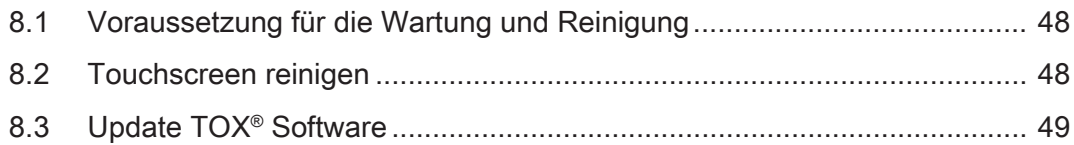

### **[9](#page-50-0) [Demontage und Entsorgung](#page-50-0)**

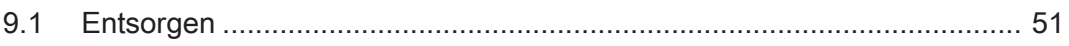

## **[10](#page-51-0) [Anhänge](#page-51-0)**

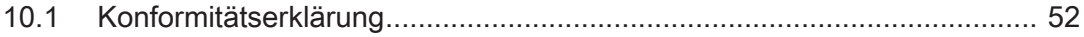

### **[Index](#page-52-0)**

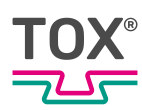

# <span id="page-4-0"></span>**1 Wichtige Informationen**

# <span id="page-4-1"></span>**1.1 Rechtlicher Hinweis**

Alle Rechte vorbehalten.

Betriebsanleitungen, Handbücher, technische Beschreibungen und Software von TOX® PRESSOTECHNIK GmbH & Co. KG ("TOX® PRESSOTECHNIK") unterliegen dem Urheberrecht und dürfen nicht vervielfältigt, verbreitet und/oder anderweitig bearbeitet werden (z. B. durch Kopieren, Mikroverfilmung, Übersetzung, Übertragung in irgendein elektronisches Medium oder in maschinell lesbare Form). Jede - auch nur auszugsweise - diesem Vorbehalt widersprechende Verwendung ist ohne schriftliche Zustimmung von TOX® PRESSOTECHNIK unzulässig und kann straf- und zivilrechtlich verfolgt werden.

Soweit in diesem Handbuch auf Waren und/oder Dienstleistungen von Drittanbietern Bezug genommen wird, erfolgt dies zu Beispielszwecken oder ist eine bloße Empfehlung von TOX® PRESSOTECHNIK. TOX® PRESSOTECHNIK übernimmt hinsichtlich Auswahl, Spezifikation und/oder Verwendbarkeit dieser Waren und Dienstleistungen weder eine Haftung noch eine Gewährleistung/Garantie. Die Nennung und/oder Darstellung von nicht von

TOX® PRESSOTECHNIK geschützten Marken dient ausschließlich Informationszwecken, sämtliche Rechte verbleiben beim Inhaber der jeweiligen Marke.

Betriebsanleitungen, Handbücher, technische Beschreibungen und Software werden ursprünglich in deutscher Sprache erstellt.

# <span id="page-4-2"></span>**1.2 Haftungsausschluss**

TOX® PRESSOTECHNIK hat den Inhalt dieser Druckschrift auf Übereinstimmung mit den technischen Eigenschaften und der Spezifikation des Produkts bzw. der Anlage und der beschriebenen Software geprüft. Abweichungen sind jedoch nicht gänzlich auszuschließen, sodass wir eine vollständige Übereinstimmung nicht gewährleisten können. Ausgenommen hiervon ist die in der Anlagendokumentation verwendete Zulieferdokumentation.

Die Angaben in dieser Druckschrift werden jedoch regelmäßig überprüft und allfällige Korrekturen sind in nachfolgenden Auflagen enthalten. Für Korrekturund Verbesserungsvorschläge sind wir dankbar. TOX® PRESSOTECHNIK behält sich vor, Änderungen der technischen Spezifikation des Produkts bzw. der Anlage und/oder der beschriebenen Software oder der Dokumentation ohne Vorankündigung durchzuführen.

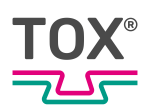

# <span id="page-5-0"></span>**1.3 Konformität**

<span id="page-5-4"></span>Das Produkt ist konform gemäß den EU-Richtlinien. Siehe separate Konformitätserklärung bzw. Einbauerklärung.

# <span id="page-5-1"></span>**1.4 Gültigkeit des Dokuments**

### **1.4.1 Inhalt und Zielgruppe**

<span id="page-5-2"></span>Diese Anleitung enthält Informationen und Anweisungen für den sicheren Betrieb und die sichere Wartung bzw. Instandhaltung des Produkts.

- Alle Angaben in dieser Anleitung entsprechen dem Stand bei Drucklegung. Technische Änderungen, die einer Verbesserung dienen oder die den Sicherheitsstandard erhöhen, behält sich TOX® PRESSOTECHNIK vor.
- Die Informationen richten sich an den Betreiber, sowie an das Bedien- und Servicepersonal.

### **1.4.2 Zusätzlich zu beachtende Dokumente**

<span id="page-5-3"></span>Neben der vorliegenden Anleitung können weitere Dokumente mitgeliefert werden. Diese Dokumente sind ebenfalls zu beachten. Zusätzlich zu beachtende Dokumente können beispielsweise sein:

- weitere Betriebsanleitung (zum Beispiel von Komponenten oder einer Gesamtanlage)
- Zulieferdokumentationen
- Anleitungen, wie z. B. Softwarehandbuch, etc.
- Technische Datenblätter
- Sicherheitsdatenblätter
- Typenblätter
- Schaltpläne

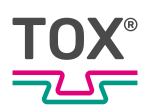

# <span id="page-6-0"></span>**1.5 Genderhinweis**

Im Sinne einer besseren Lesbarkeit werden in dieser Anleitung personenbezogene Bezeichnungen, die sich zugleich auf alle Geschlechter beziehen, generell nur in der im Deutschen oder in der jeweiligen übersetzten Sprache üblichen Form angeführt, also z.B. "Bediener" statt "BedienerIn" oder "Bedienerinnen und Bediener". Dies soll jedoch keinesfalls eine Geschlechterdiskriminierung oder eine Verletzung des Gleichheitsgrundsatzes zum Ausdruck bringen.

# <span id="page-6-1"></span>**1.6 Darstellungen im Dokument**

### **1.6.1 Darstellung von Warnhinweisen**

<span id="page-6-2"></span>Warnhinweise machen auf mögliche Gefahren aufmerksam und weisen auf Schutzmaßnahmen hin. Warnhinweise stehen vor der Handlungsanweisung, für die sie gelten.

### **Warnhinweise auf Personenschäden**

### **GEFAHR**

#### **Kennzeichnet eine unmittelbar drohende Gefahr!**

Wenn keine geeigneten Vorsichtsmaßnahmen getroffen werden, sind Tod oder schwerste Körperverletzungen die Folge.

 $\rightarrow$  Maßnahmen zur Abhilfe und zum Schutz.

### **WARNUNG**

#### **Kennzeichnet eine möglicherweise gefährliche Situation!**

Wenn keine geeigneten Vorsichtsmaßnahmen getroffen werden, können Tod oder schwere Körperverletzungen die Folge sein.

 $\rightarrow$  Maßnahmen zur Abhilfe und zum Schutz.

## **A VORSICHT**

#### **Kennzeichnet eine möglicherweise gefährliche Situation!**

Wenn keine geeigneten Vorsichtsmaßnahmen getroffen werden, können Verletzungen die Folge sein.

 $\rightarrow$  Maßnahmen zur Abhilfe und zum Schutz.

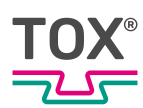

### **Warnhinweise auf Sachschäden**

#### **HINWEIS**

#### **Kennzeichnet eine möglicherweise gefährliche Situation!**

Wenn keine geeigneten Vorsichtsmaßnahmen getroffen werden, können Sachschäden die Folge sein.

 $\rightarrow$  Maßnahmen zur Abhilfe und zum Schutz.

#### **1.6.2 Darstellung von allgemeinen Hinweisen**

<span id="page-7-0"></span>Allgemeine Hinweise geben Informationen über das Produkt oder die beschriebenen Handlungsschritte.

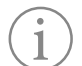

Kennzeichnet eine wichtige Information und Anwendertipps.

#### **1.6.3 Hervorhebung von Texten und Bildern**

<span id="page-7-1"></span>Die Hervorhebungen von Texten erleichtern die Orientierung im Dokument.

- ü Kennzeichnet Voraussetzungen, die eingehalten werden müssen.
- 1. Handlungsschritt 1
- 2. Handlungsschritt 2: Kennzeichnet einen Handlungsschritt in einer Bedienungsreihenfolge, die eingehalten werden muss, um den reibungslosen Ablauf zu gewährleisten.
	- $\triangleright$  Kennzeichnet das Ergebnis eines Handlungsschritts.
- $\blacktriangleright$  Kennzeichnet das Ergebnis einer kompletten Handlung.
- è Kennzeichnet einen einzelnen Handlungsschritt oder mehrere Handlungsschritte, die nicht in einer Bedienungsreihenfolge stehen.

Die Hervorhebungen von Bedienelementen und Softwareobjekten in Texten erleichtern die Unterscheidung und Orientierung.

- < In eckigen Klammern> kennzeichnet Bedienelemente, wie zum Beispiel Tasten, Hebel und (Ventil-)Hähne.
- ''mit Anführungszeichen'' kennzeichnet Software-Anzeigefelder, wie zum Beispiel Fenster, Meldungen, Anzeigefelder und Werte.

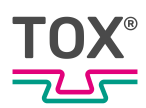

- **Fett gedruckt** kennzeichnet Software-Schaltflächen, wie zum Beispiel Schaltflächen, Schieberegler, Kontrollkästchen und Menüs.
- **Fett gedruckt** kennzeichnet Eingabefelder zur Eingabe von Text und/oder Zahlenwerte.

# <span id="page-8-0"></span>**1.7 Kontakt und Bezugsquelle**

Nur Originalersatzteile oder von TOX® PRESSOTECHNIK zugelassene Ersatzteile verwenden.

TOX® PRESSOTECHNIK GmbH & Co. KG Riedstraße 4 88250 Weingarten / Germany Tel. +49 (0) 751/5007-767 E-Mail info@tox-de.com

Weiterführende Informationen und Formulare siehe www.tox.com.

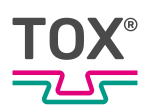

# <span id="page-9-0"></span>**2 Sicherheit**

# <span id="page-9-1"></span>**2.1 Grundlegende Sicherheitsanforderungen**

Das Produkt ist nach dem Stand der Technik gebaut. Dennoch können beim Betrieb Gefahren für Leib und Leben des Benutzers oder Dritter bzw. Beeinträchtigungen der Anlage und anderer Sachwerte entstehen.

Deshalb gelten folgende grundlegende Sicherheitsanforderungen:

- Betriebsanleitung lesen und alle Sicherheitsanforderungen und Warnhinweise beachten.
- Das Produkt nur bestimmungsgemäß und nur in technisch einwandfreiem Zustand betreiben.
- Störungen am Produkt oder an der Anlage sofort beseitigen.

# <span id="page-9-2"></span>**2.2 Organisatorische Maßnahmen**

### **2.2.1 Sicherheitsanforderungen an den Betreiber**

<span id="page-9-3"></span>Der Betreiber ist für die Einhaltung folgender Sicherheitsanforderungen verantwortlich:

- Die Betriebsanleitung ständig am Einsatzort des Produkts aufbewahren und zur Verfügung stellen. Sicherstellen, dass die Informationen stets vollständig und lesbar sind.
- Ergänzend zur Betriebsanleitung die allgemein gültigen gesetzlichen und sonstigen verbindlichen Regeln und Vorschriften zu folgenden Inhalten bereitstellen und das Personal entsprechend unterweisen:
	- Arbeitssicherheit
	- Unfallschutz
	- Umgang mit Gefahrstoffen
	- Erste Hilfe
	- Umweltschutz
	- Verkehrssicherheit
	- Hygiene
- Die Forderungen und Inhalte der Betriebsanleitung um bestehende nationale Vorschriften (z. B. zur Unfallverhütung und zum Umweltschutz) ergänzen.
- Die Betriebsanleitung um Anweisungen zu betrieblichen Besonderheiten (z. B. Arbeitsorganisation, Arbeitsabläufe, eingesetztes Personal) sowie zur Aufsichts- und Meldepflicht ergänzen.

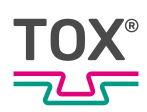

- Maßnahmen zum sicheren Betrieb treffen und funktionsfähigen Zustand des Produkts sicherstellen.
- Nur berechtigten Personen den Zutritt zum Produkt gewähren.
- Sicherheits- und gefahrenbewusstes Arbeiten des Personals unter Beachtung der Informationen in der Betriebsanleitung sicherstellen.
- Persönliche Schutzausrüstungen bereitstellen.
- Alle Sicherheits- und Gefahrenhinweise am Produkt vollzählig und in lesbarem Zustand halten und bei Bedarf erneuern.
- Keine Veränderungen, An- oder Umbauten am Produkt ohne schriftliche Genehmigung von TOX® PRESSOTECHNIK vornehmen. Bei Missachtung erlischt der Garantieanspruch bzw. die Betriebsgenehmigung.
- Sicherstellen, dass die jährlichen Sicherheitsüberprüfungen durch einen Sachkundigen durchgeführt und dokumentiert werden.

#### **2.2.2 Personalauswahl und Qualifikation**

<span id="page-10-0"></span>Für die Personalauswahl und -qualifikation gelten folgende Sicherheitsanforderungen:

- Nur Personen mit Tätigkeiten an der Anlage beauftragen, die vor Arbeitsbeginn die Betriebsanleitung und vor allem die Sicherheitshinweise gelesen und verstanden haben. Dies gilt besonders für Personal, das nur gelegentlich an der Anlage tätig wird, z. B. bei Wartungsarbeiten.
- Nur dazu beauftragtes und befugtes Personal tätig werden lassen.
- Nur zuverlässiges und geschultes oder unterwiesenes Personal einsetzen.
- Im Gefahrenbereich der Anlage nur Personen einsetzen, die in der Lage sind, optische und akustische Hinweise auf Gefahren (z. B. optische und akustische Signale) wahrzunehmen und zu verstehen.
- Sicherstellen, dass Montage- und Installationsarbeiten sowie die erste Inbetriebnahme ausschließlich durch Fachpersonal durchgeführt wird, das von TOX® PRESSOTECHNIK dafür ausgebildet und autorisiert wurde.
- Wartungs- und Instandsetzungsarbeiten nur von sach- und fachkundig geschulten Personen durchführen lassen.
- Sicherstellen, dass Personal, das geschult, angelernt bzw. eingewiesen wird oder sich im Rahmen einer allgemeinen Ausbildung befindet, nur unter ständiger Aufsicht einer erfahrenen Person an der Anlage tätig wird.
- Arbeiten an elektrischen Ausrüstungen nur durch Elektrofachkräfte oder durch unterwiesene Personen unter Leitung und Aufsicht einer Elektrofachkraft gemäß den elektrotechnischen Regeln durchführen lassen.

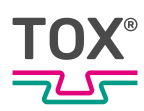

# <span id="page-11-0"></span>**2.3 Grundsätzliches Gefährdungspotenzial**

Es bestehen grundsätzliche Gefährdungspotenziale. Die genannten Beispiele machen auf bekannte Gefahrensituationen aufmerksam, sind aber nicht vollständig und ersetzen keinesfalls ein sicherheits- und gefahrenbewusstes Handeln in allen Situationen.

### **2.3.1 Elektrische Gefährdungen**

<span id="page-11-1"></span>Elektrische Gefährdungen sind besonders im Inneren der Komponenten im Bereich aller Baugruppen der Steuerung und Motoren und der Installation zu beachten.

Grundsätlich gilt:

- Arbeiten an elektrischen Ausrüstungen nur durch Elektrofachkräfte oder durch unterwiesene Personen unter Leitung und Aufsicht einer Elektrofachkraft gemäß den elektrotechnischen Regeln durchführen lassen.
- Steuerschrank und/oder Klemmkasten immer verschlossen halten.
- Vor Beginn der Arbeiten an elektrischen Ausrüstungen den Hauptschalter der Anlage ausschalten und gegen unbeabsichtigtes Wiedereinschalten sichern.
- Abbau von Restenergien von der Steuerung der Servomotoren beachten.
- Während der Arbeiten Spannungsfreiheit der Bauteile sicherstellen.

## <span id="page-11-2"></span>**2.4 Besondere Gefahrenarten**

### **2.4.1 Elektrische Energie**

<span id="page-11-3"></span>Für alle Arbeiten an elektrischen Ausrüstungen gelten folgende Sicherheitsanforderungen:

- Arbeiten an elektrischen Ausrüstungen nur durch Elektrofachkräfte oder durch unterwiesene Personen unter Leitung und Aufsicht einer Elektrofachkraft gemäß den elektrotechnischen Regeln durchführen lassen.
- Elektrische Ausrüstungen regelmäßig prüfen und Mängel (z. B. lose Verbindungen, beschädigte Kabel, usw.) sofort beheben lassen.
- Der Zugang zum Steuerschrank und/oder Klemmkasten sowie zu allen elektrischen Versorgungseinheiten ist nur befugten Personen erlaubt. Steuerschrank und/oder Klemmkasten immer verschlossen halten.
- Vor Beginn der Arbeiten an elektrischen Ausrüstungen den Hauptschalter der Anlage ausschalten und gegen unbeabsichtigtes Wiedereinschalten sichern. Während der Arbeiten Spannungsfreiheit der Bauteile sicherstellen.

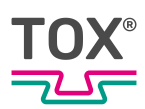

### **2.4.2 Stolperstellen**

### <span id="page-12-0"></span> **VORSICHT**

### **Stolperstellen durch verlegte Versorgungsleitungen!**

Verletzungen durch Stolpern und Fallen!

- $\rightarrow$  Stolperstellen beim Aufstellen vermeiden.
- $\rightarrow$  Unvermeidliche Stolperstellen mit Signalzeichen kennzeichnen.

### **2.4.3 Beschädigung der Anschlussleitung**

- <span id="page-12-1"></span>Quetschung oder Beschädigung der Anschlussleitung vermeiden.
- Kabelführung über scharfe Kanten, wodurch der Kabelmantel aufgescheuert werden kann, vermeiden.

### **2.4.4 Mechanische Beschädigungen**

- <span id="page-12-2"></span> Touchpanel nicht auf der Bedienseite ablegen, dadurch können die Bedienelemente mechanisch beschädigt oder ungewollt betätigt werden.
- Touchpanel niemals auf instabile Oberflächen / Ablagen. Es könnte herunterfallen und dadurch Schaden nehmen.
- Touchpanel niemals in die Nähe von Wärmequellen oder direkter Sonneneinstrahlung aufstellen.
- Touchpanel keinen mechanischen Erschütterungen, übermäßig viel Staub, Feuchtigkeit oder starken Magnetfeldern aussetzen.

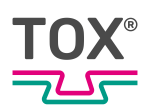

# <span id="page-13-0"></span>**3 Zu diesem Produkt**

## <span id="page-13-1"></span>**3.1 Bestimmungsgemäße Verwendung**

Das TOX® UDI Panel ist ein Bedien- und Anzeigegerät und ermöglicht eine intuitive Bedienerführung.

### **3.1.1 Sicherer und korrekter Betrieb**

<span id="page-13-2"></span>Zur bestimmungsgemäßen Verwendung gehören folgende Verhaltensweisen:

- Nur mit den dafür spezifizierten Komponenten betreiben.
- **Beachten aller Hinweise in dieser Betriebsanleitung.**
- Falls vorhanden und vorgegeben, einhalten der vorgeschriebenen Wartungsintervalle und korrektes Ausführen der Wartungstätigkeiten.
- Betrieb unter Einhaltung der Bedingungen der technischen Daten.
- Betrieb mit vollständig montierten und funktionstüchtigen Sicherheitseinrichtungen.
- Tätigkeiten dürfen nur von Personen ausgeführt werden, die dafür qualifiziert bzw. befugt sind.

Jede andere oder darüber hinausgehende Verwendung gilt als nicht bestimmungsgemäß.

### **3.1.2 Vorhersehbare Fehlanwendung**

<span id="page-13-3"></span>Zur nicht bestimmungsgemäßen Verwendung gehören folgende vorhersehbare Fehlanwendungen:

- Betrieb unter Bedingungen, die von den technischen Daten abweichen.
- Betrieb ohne vollständig montierte und funktionstüchtige Anschlüsse.
- Betrieb ohne vollständig montierte und funktionstüchtige Sicherheitseinrichtungen.
- Veränderungen am Produkt ohne vorherige Genehmigung der TOX® PRESSOTECHNIK und der Genehmigungsbehörde.
- Unsachgemäße Parametrierung.
- Ausführen von Tätigkeiten durch Personen, die dafür nicht qualifiziert bzw. befugt sind.

Für alle Personen- und Sachschäden, die aus einer nicht bestimmungsgemäßen Verwendung entstehen, ist ausschließlich der Betreiber verantwortlich. Bei nicht bestimmungsgemäßer Verwendung erlöschen der Garantieanspruch und die Betriebsgenehmigung.

## **3.1.3 Lackbenetzungsstörende Substanzen (LABS)**

<span id="page-14-1"></span><span id="page-14-0"></span>Es werden wissentlich keine silikonhaltigen Substanzen vearbeitet und verwendet.

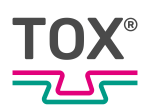

# <span id="page-15-0"></span>**3.2 Produktübersicht und Funktionsbeschreibung**

### **3.2.1 Produktübersicht 10,1 Zoll**

<span id="page-15-2"></span><span id="page-15-1"></span>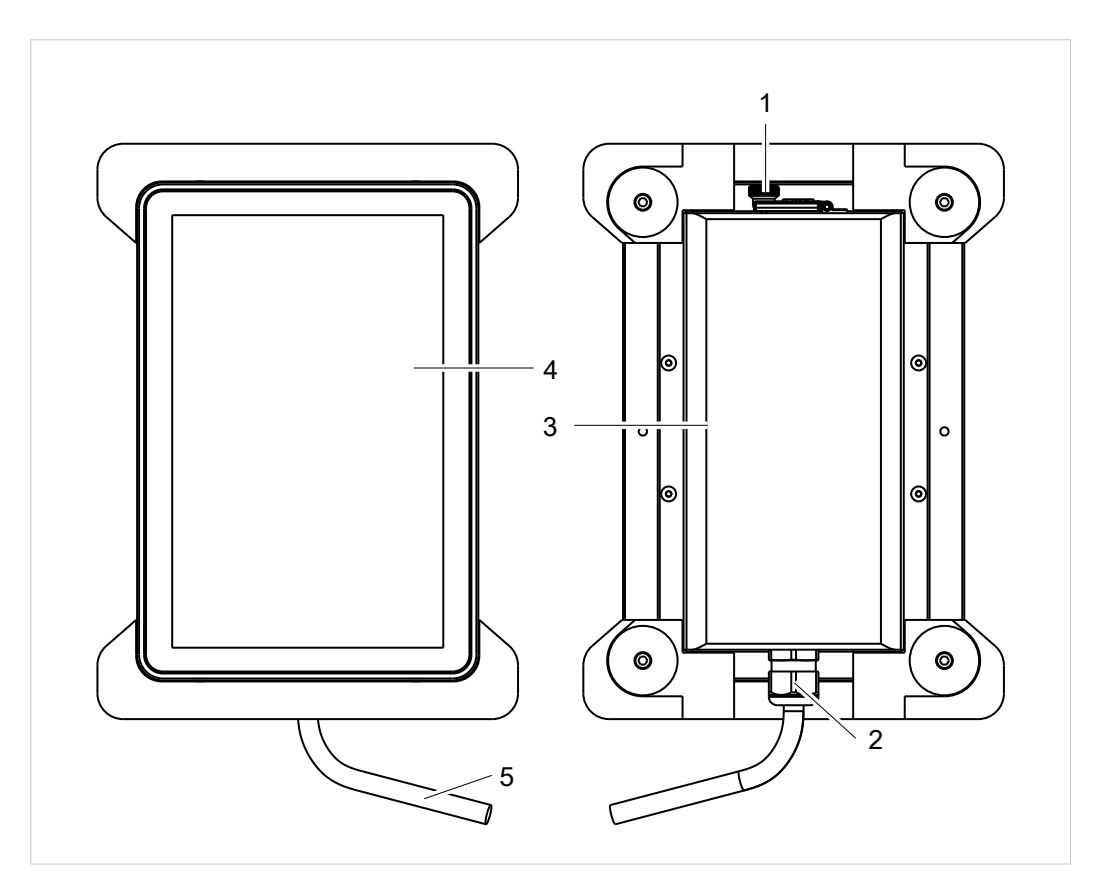

Abb. 1 Produktübersicht 10,1 Zoll

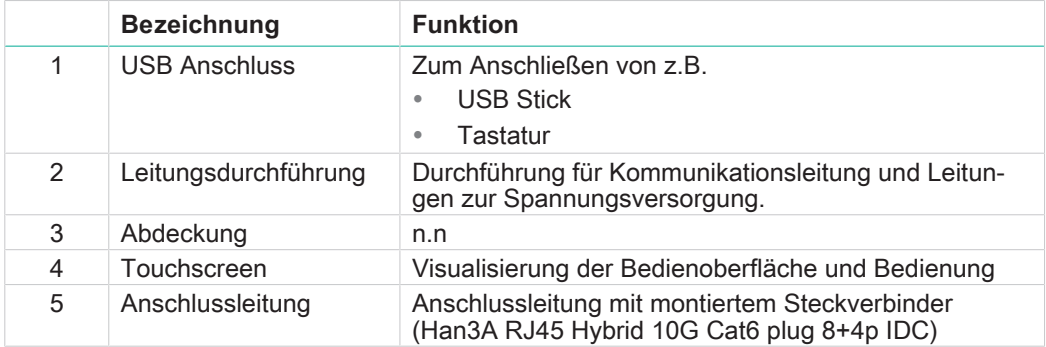

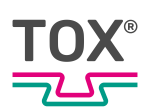

<span id="page-16-0"></span>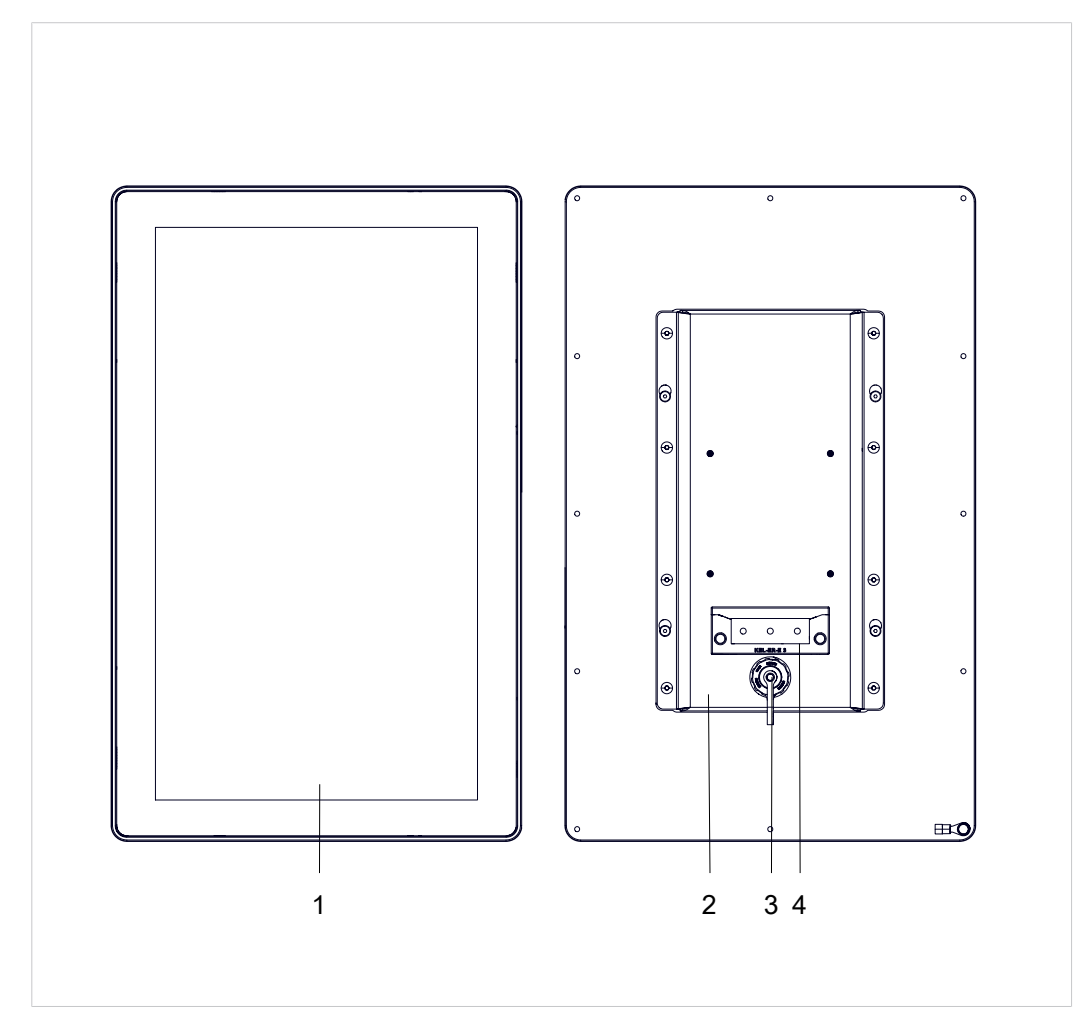

# **3.2.2 Produktübersicht 15,6 / 21,5 Zoll**

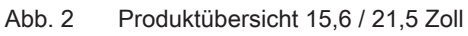

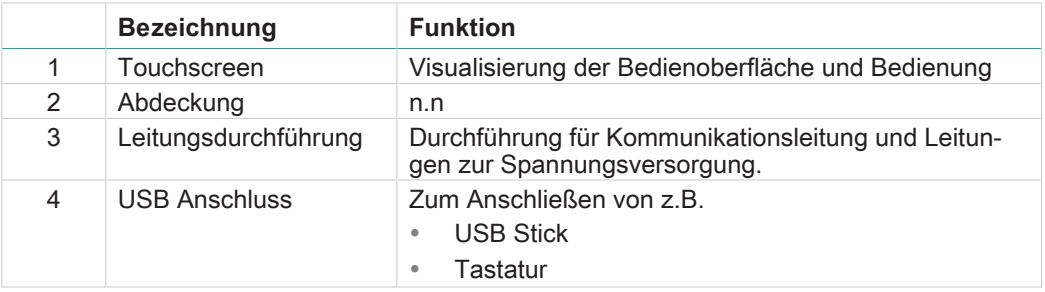

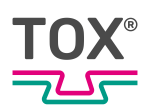

# <span id="page-17-0"></span>**3.3 Touchscreen**

<span id="page-17-1"></span>Das Touchpanel verfügt über einen kapazitiven Touchscreen.

Der Touchscreen darf mit den Fingern oder mit einem Touchstift (kapazitiv) bedient werden. Für eine lange Haltbarkeit des Touchscreens ist folgendes zu beachten:

### **HINWEIS**

#### **Touchbeschädigung bei unsachgemäßer Behandlung!**

Den Touchscreen nur mit einem weichen Tuch mit mildem Reinigungsmittel (z.B. Seifenlauge) reinigen, siehe Voraussetzung für die Wartung und Reinigung.

Keine Bedienung des Touchscreen mit spitzen, scharfen, metallischen Gegenständen und auch nicht mit Kugelschreibern oder Bleistiften.

Der Touchscreen darf nicht ständigem Sonnenlicht ausgesetzt sein.

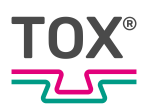

# <span id="page-18-0"></span>**4 Technische Daten**

## <span id="page-18-1"></span>**4.1 Typenblatt und Datenblatt**

Technische Daten und Einbaumaße siehe Typenblatt und Datenblatt. www.tox.com

# <span id="page-18-2"></span>**4.2 Anschlüsse 10,1 Zoll TOX® UDI Panel**

### **4.2.1 Spannungsversorgung 10,1 Zoll TOX® UDI Panel**

#### <span id="page-18-3"></span>**Pinbelegung Wandgehäuse**

Das 10,1 Zoll TOX<sup>®</sup> UDI Panel wird Steckerfertig geliefert.

Die folgende Pinbelegung ist für einen Steckverbinder zur Wanddurchführung (nicht im Lieferumfang enthalten, empfohlen Harting, Typ: Han 3M RJ45 Hybrid Cat.6 PFT 8+4p EMV-P).

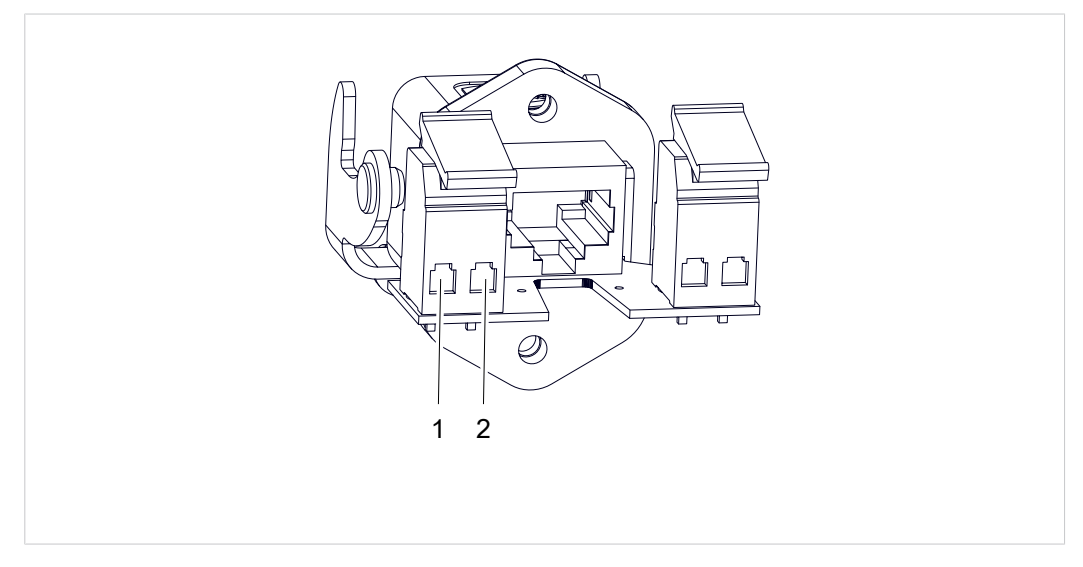

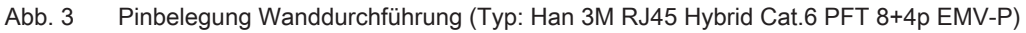

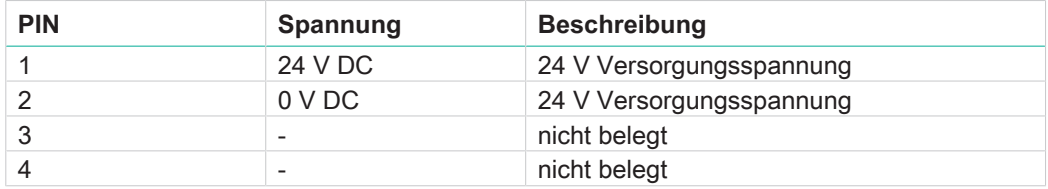

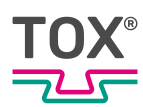

## **4.2.2 Datenschnittstelle 10,1 Zoll TOX® UDI Panel**

<span id="page-19-0"></span>Das 10,1 Zoll TOX® UDI Panel wir über einen RJ45 Stecker an die Datenleitung angeschlossen.

Bei der dazugehörigen Wanddurchführung wird die Datenleitung 1:1 über die RJ45 Stecker durchgeleitet.

## <span id="page-19-1"></span>**4.3 Spannungsversorgung TOX® UDI Panel**

Wir empfehlen zur Spannungsversorgung des TOX® UDI Panel ein Netzteil mit mindestens folgenden Daten:

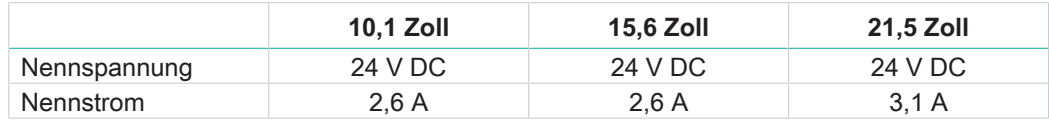

# <span id="page-19-2"></span>**4.4 Anschlussleitung**

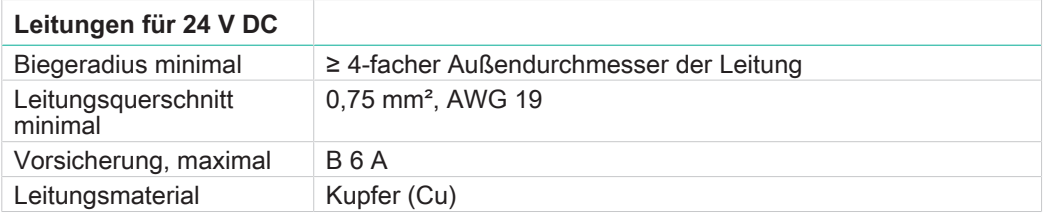

## <span id="page-19-3"></span>**4.5 Schutzart**

Durch den lüferlosen Betrieb des TOX® UDI Panel wird die Schutzart IP66 erreicht.

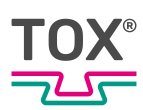

# <span id="page-20-0"></span>**5 Transport und Lagerung**

# <span id="page-20-1"></span>**5.1 Zwischenlagern**

- Originalverpackung verwenden.
- Sicherstellen, dass alle elektrischen Anschlüsse staubdicht verschlossen sind.
- Display vor scharfkantigen Gegenständen schützen, z. B. durch Pappe oder Hartschaum.
- Das Gerät umhüllen, z. B. mit einer Kunststoffhülle.
- Das Gerät nur in geschlossenen, trockenen, staub- und schmutzfreien Räumen bei Raumtemperatur lagern.
- Trockenmittel der Verpackung beifügen.

# <span id="page-20-2"></span>**5.2 Versand zur Reparatur**

Um das Produkt zur Reparatur an TOX® PRESSOTECHNIK zu senden, gehen Sie bitte wie folgt vor:

- Füllen Sie das "Begleitformular Reparatur" aus. Dieses bekommen Sie im Service Bereich unserer Webseite oder auf Anfrage per E-Mail an uns.
- Senden Sie das ausgefüllte Formular per E-Mail an uns.
- Anschließend erhalten Sie die Versandpapiere von uns per E-Mail zugesendet.
- Senden Sie das Produkt mit den Versandpapieren und einer Kopie des "Begleitformular Reparatur" an uns.

Kontaktdaten siehe [Kontakt und Bezugsquelle, Seite 9](#page-8-0) oder www.tox.com.

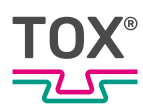

# <span id="page-21-0"></span>**6 Montage**

# <span id="page-21-1"></span>**6.1 Sicherheit bei der Montage**

Die Montage darf nur von geschultem und befugtem Personal durchgeführt werden.

### **GEFAHR**

#### **Elektrische Gefährdungen bei Berührung mit spannungsführenden Teilen!**

Elektrischer Schock, Verbrennungen oder Tod bei Kontakt mit spannungsführenden Teilen!

- è Alle Arbeiten an der elektrischen Ausrüstung von einer Elektrofachkraft durchführen lassen.
- $\rightarrow$  Energieversorgung trennen.
- $\rightarrow$  Sicheren Abbau von Restenergie abwarten (min. 3 Minuten).

### **WARNUNG**

#### **Sichere Funktionskleinspannung**

Das TOX® UDI Panel muss mit sicherer Funktionskleinspannung (SELV, PELV) betrieben werden.

## **VORSICHT**

### **Stolperstellen durch verlegte Versorgungsleitungen!**

Verletzungen durch Stolpern und Fallen!

- $\rightarrow$  Stolperstellen beim Aufstellen vermeiden.
- $\rightarrow$  Unvermeidliche Stolperstellen mit Signalzeichen kennzeichnen.

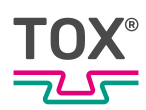

# <span id="page-22-0"></span>**6.2 Voraussetzungen für die Montage**

### **6.2.1 Aufstellungsort**

 $\mathbf{1}$ 

<span id="page-22-1"></span>Für den Aufstellungsort gilt:

- Staub- und schmutzfrei
- Geschlossener Raum
- Fester, ebener Untergrund
- Ausreichend Platz und leichte Zugänglichkeit zu den Anlageteilen
- Funkenflug verhindern
- Ausreichende Tragkraft des Untergrunds für das Gewicht der Anlagenteile und der Belastungen durch Bewegungen
- Die Standsicherheit muss gewährleistet sein

Informationen zu technischen Daten, Einsatzbedingungen, etc. für die bestimmungsgemäße Verwendung sind dem Typenblatt bzw. produktspezifischen Datenblatt und dem Schaltplan zu entnehmen.

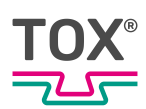

### <span id="page-23-0"></span>**Einbauabstände**

### **HINWEIS**

#### **Erwärmung des TOX® UDI Panel**

Unter Volllast ist eine Erwärmung des TOX® UDI Panel um 15 K über der Umgebungstemperatur normal.

### **HINWEIS**

#### **Leistungsreduzierung durch Stauwärme**

Bei Nichtbeachtung der empfohlenen Mindestabstände kann das TOX® UDI Panel auf Grund von mangelnder Belüftung und damit verbundener Wärmeentwicklung in der Rechenleistung reduziert sein.

- $\rightarrow$  Mindestabstände einhalten.
- $\rightarrow$  Für ausreichende Wärmeabfuhr sorgen.

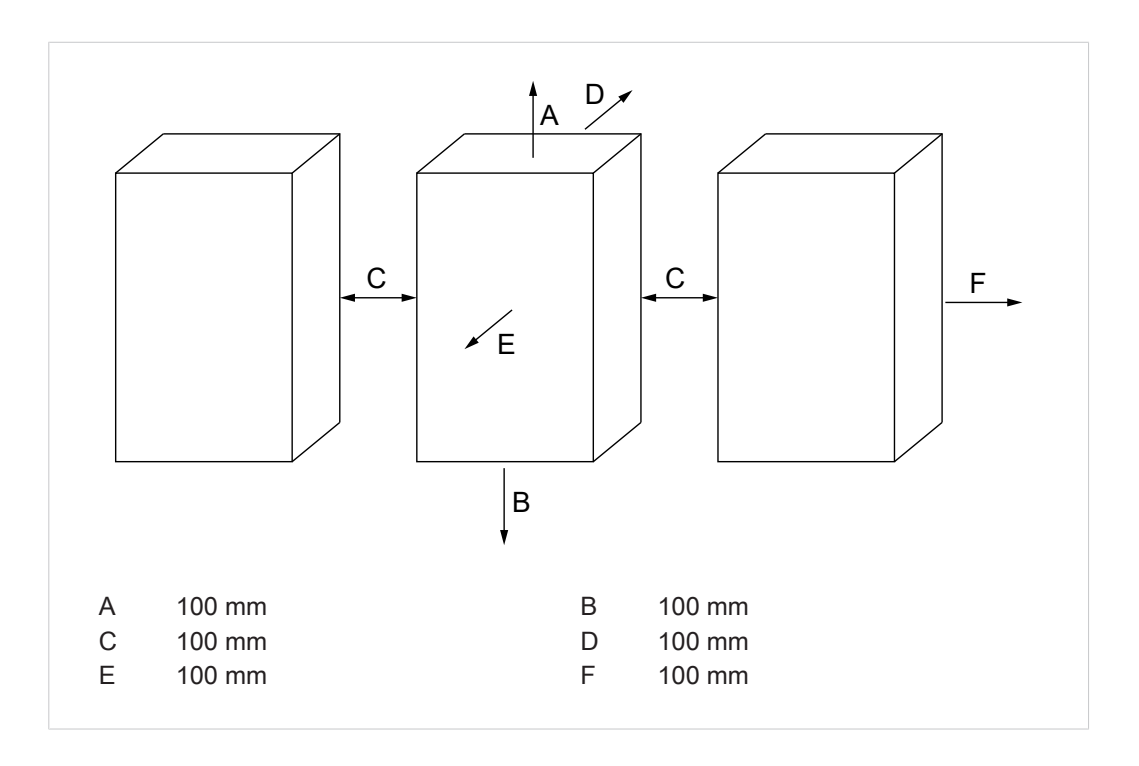

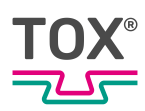

# <span id="page-24-0"></span>**6.3 Montage 15,6 Zoll / 21,5 Zoll TOX® UDI Panel**

### **6.3.1 Vorbereitung des Montageausschnittes**

<span id="page-24-1"></span>Die Festigkeit des Materials des Montageausschnittes muss ausreichend hoch sein.

Maße der Befestigungsbohrungen siehe Typenblatt. www.tox.com

### **6.3.2 Gehäusedeckel demontieren / montieren**

<span id="page-24-2"></span>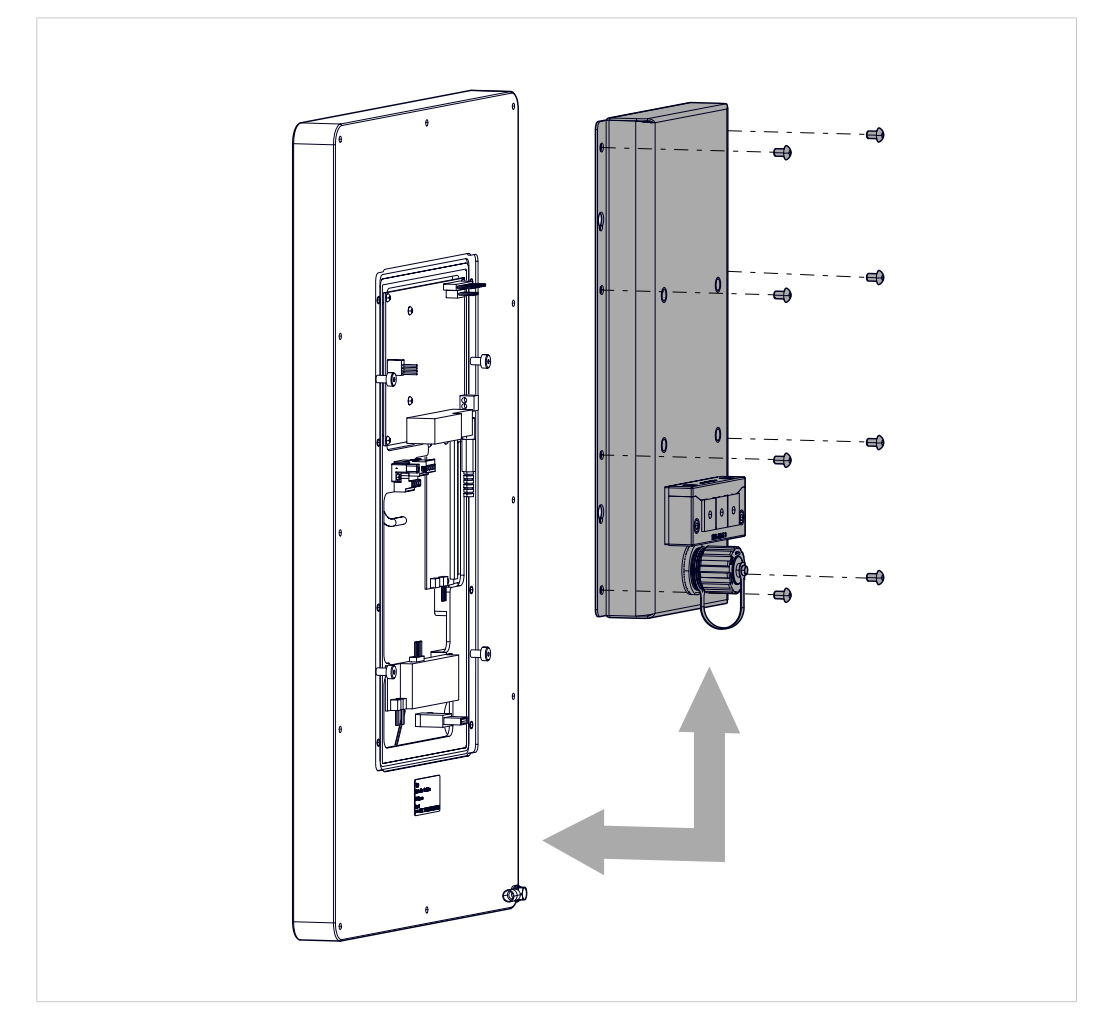

Abb. 4 Gehäusedeckel demontieren / montieren

- 1. Alle Schrauben lösen.
- 2. Gehäusedeckel demontieren

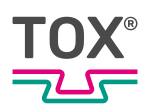

Bei Montage des Gehäusedeckel darauf achten dass:

- Quetschung oder Beschädigung der Anschlussleitung vermeiden.
- Kabelführung über scharfe Kanten, wodurch der Kabelmantel aufgescheuert werden kann, vermeiden.

### <span id="page-25-0"></span>**6.3.3 Anschlüsse montieren**

### <span id="page-25-1"></span>**TOX® UDI Panel anschließen**

### **GEFAHR**

#### **Explosion**

Tod oder schwere Verletzung!

è Der USB-Anschluss darf nicht unter explosionsfähiger Atmosphäre verwendet werden.

# **A VORSICHT**

### **Externe Stromversorgungs-, Signal- oder Peripheriegerätekabel** Störungen treten auf.

è Ordnungsgemäßen Erdungsanschluss am Netzteil herstellen.

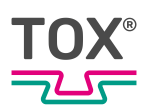

#### **Durchführung demontieren / montieren**

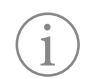

Änderung der Schutzart

Sollen 2 Ethernet Kabel angeschlossen werden, so kann die beiliegende Doppeldurchführung verwendet werden. Bei Verwendung der Doppeldurchführung verringert sich die Schutzklasse auf IP54.

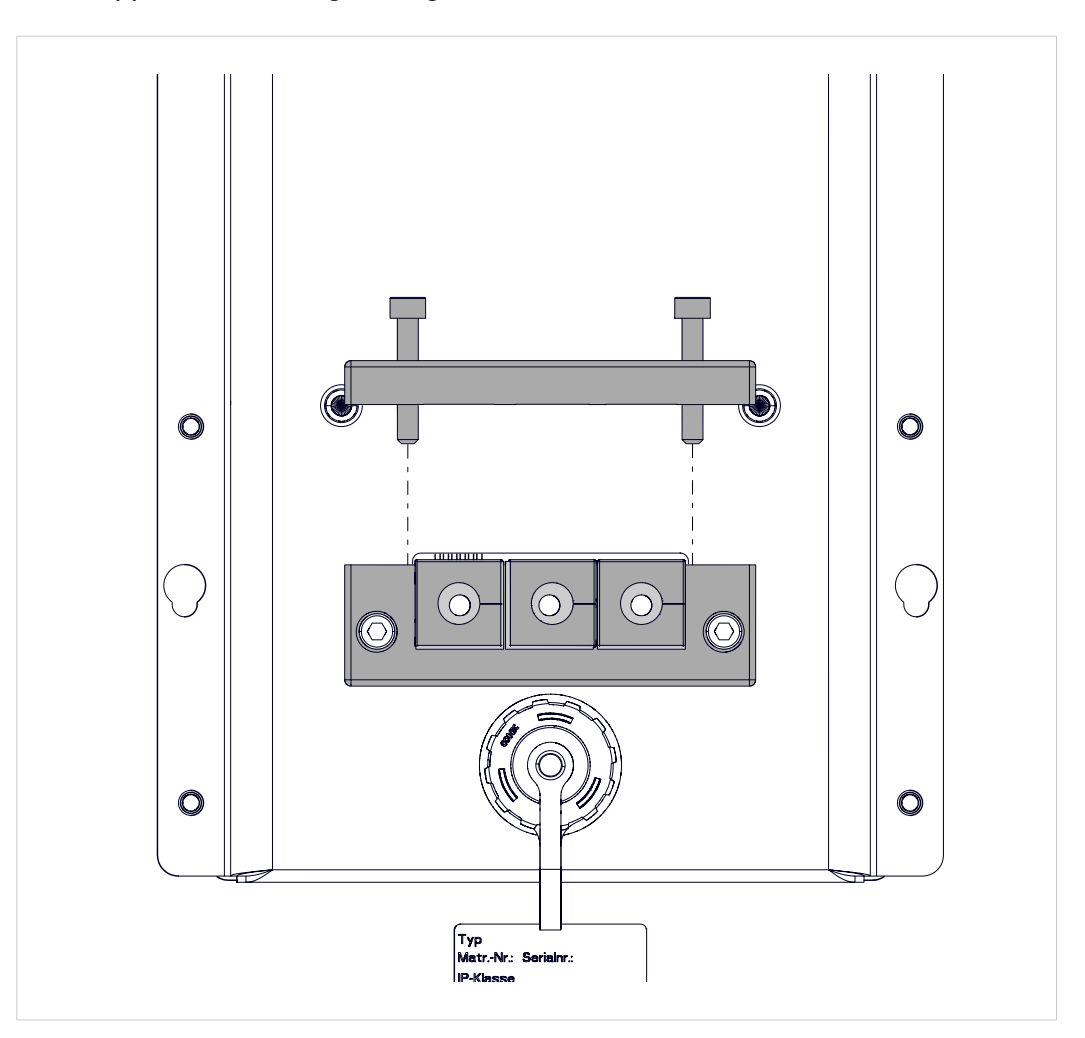

Abb. 5 Durchführung demontieren / montieren

- ü Gehäusedeckel ist demontiert (siehe [Gehäusedeckel demontieren / montie](#page-24-2)[ren, Seite 25](#page-24-2)).
- 1. Schrauben lösen.
- 2. Quadratische Durchführungen entnehmen.
- 3. Ethernet- und Spannungsversorgungsleitung durch Gehäuse führen.

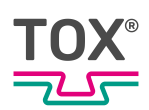

#### **Anschluss Spannungsversorgung**

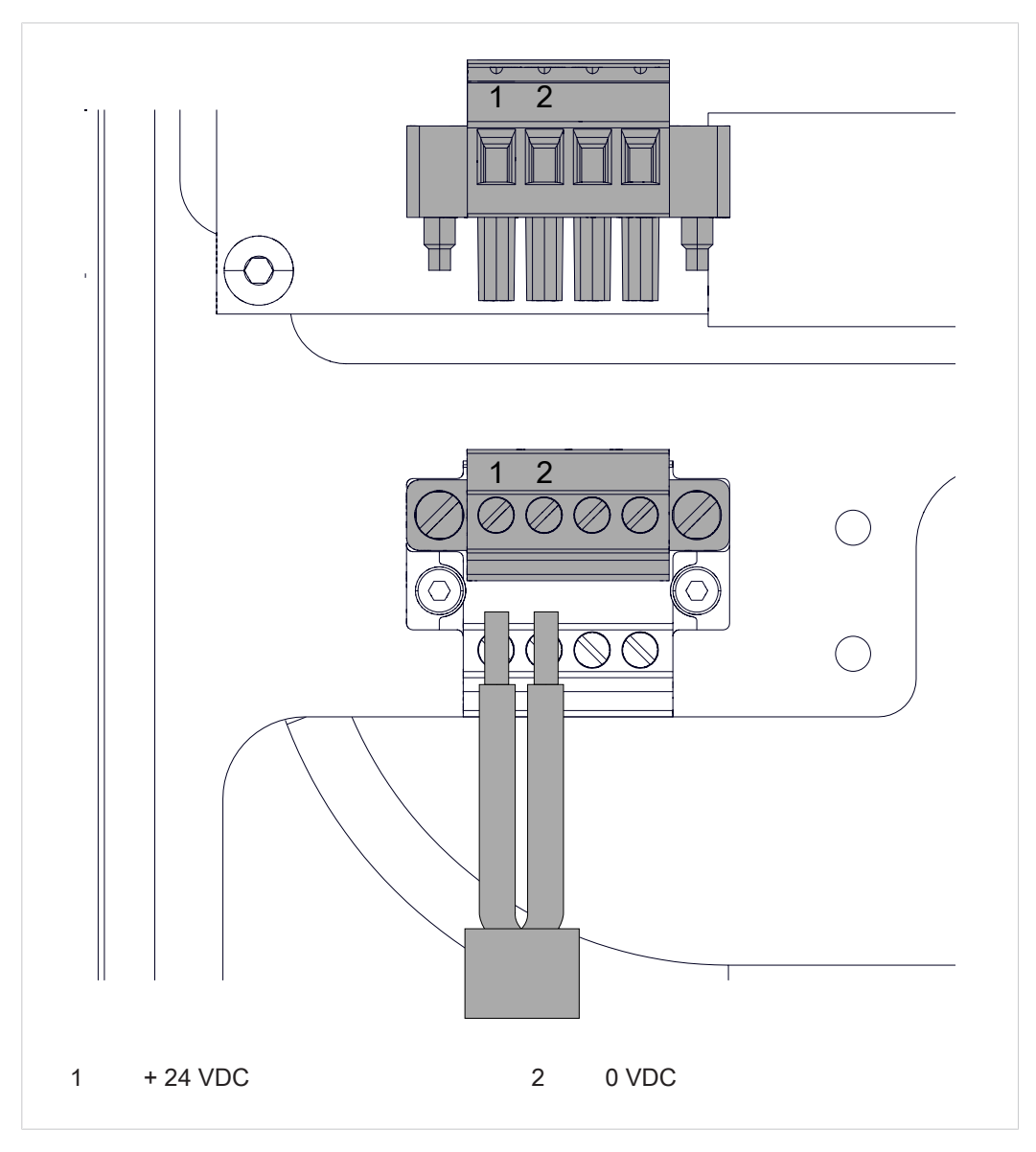

Abb. 6 Anschluss Spannungsversorgung

 $\checkmark$  Querschnitt der Adern von 0,75 mm<sup>2</sup> bis 1,5 mm<sup>2</sup>

- 1. Adern auf 7 mm abisolieren.
- 2. Adern in Anschlusskontakte des Steckverbinders stecken.
- 3. Schraubkontakte mit Schraubendreher anziehen.
	- $\triangleright$  Anzugsmoment 0,3 Nm.

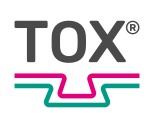

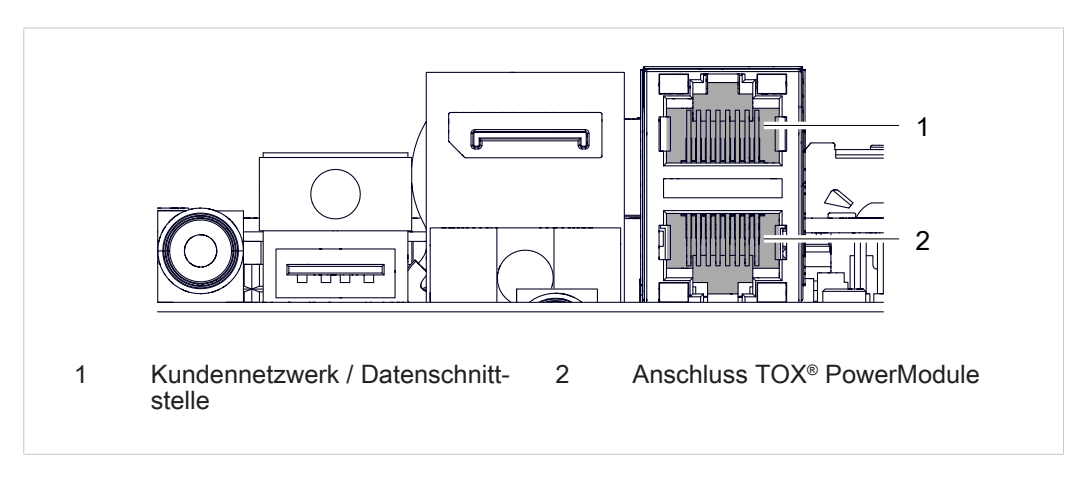

#### **Kundennetzwerk / Datenschnittstelle am 15,6 Zoll TOX® UDI Panel**

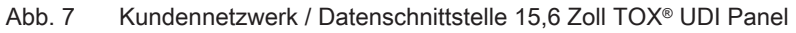

- 1. Leitung Kundennetzwerk und TOX® PowerModule anstecken.
- 2. Quadratische Durchführungen einsetzen.
- 3. Durchführung verschrauben.
- 4. Gehäusedeckel montieren (siehe [Gehäusedeckel demontieren / montieren,](#page-24-2) [Seite 25](#page-24-2)).

#### **Kundennetzwerk / Datenschnittstelle am 21,5 Zoll TOX® UDI Panel**

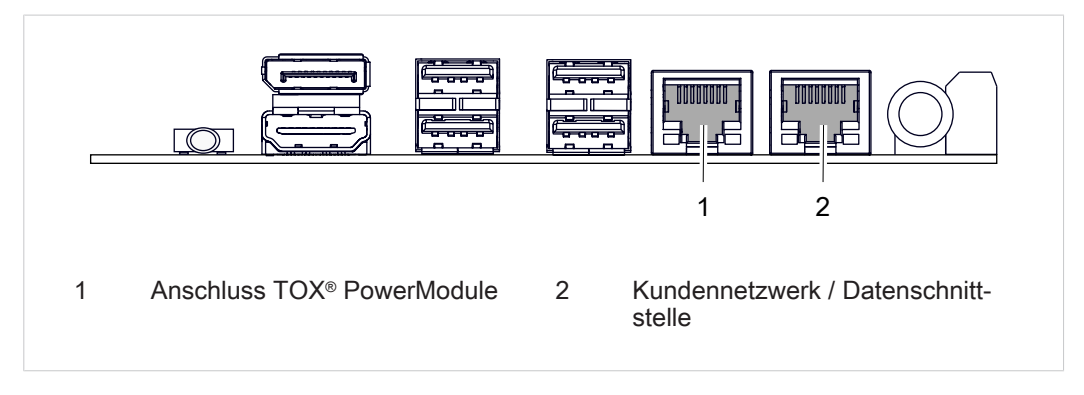

Abb. 8 Kundennetzwerk / Datenschnittstelle 21,5 Zoll TOX<sup>®</sup> UDI Panel

- 1. Leitung Kundennetzwerk und TOX® PowerModule anstecken.
- 2. Quadratische Durchführungen einsetzen.
- 3. Durchführung verschrauben.
- 4. Gehäusedeckel montieren (siehe [Gehäusedeckel demontieren / montieren,](#page-24-2) [Seite 25](#page-24-2)).

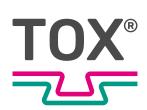

## **6.3.4 Anschluss Erdung / Potenzialausgleich**

### <span id="page-29-0"></span>**HINWEIS**

#### **Erdung / Potenzialausgleich nicht angeschlossen**

Nicht gewährleistete Funktionalität des Gerätes.

è Alle Erdungsanschlüsse / Potenzialausgleich müssen mit einem Erdungspunkt verbunden sein.

Am Erdungsanschluss muss eine Leitung zum zentralen Erdungspunktes / Potenzialausgleich des Schaltschrankes oder der Anlage gelegt werden. Der Erdungsanschluss / Potenzialausgleich ist mit einem entsprechenden Aufkleber gekennzeichnet.

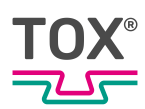

# **6.3.5 Haltermontage VESA**

<span id="page-30-0"></span>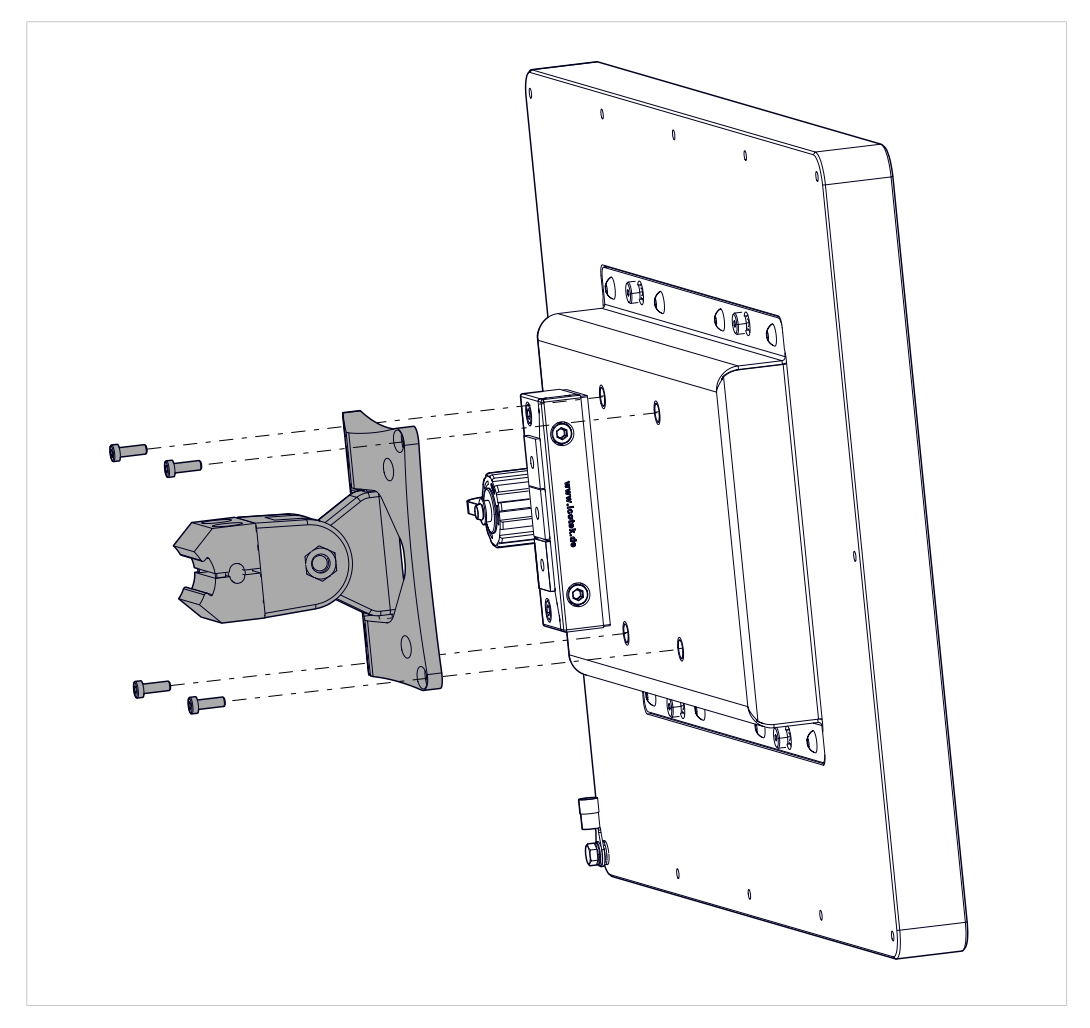

Abb. 9 Montage VESA

→ VESA Halterung (nicht im Lieferumfang) an TOX® UDI Panel montieren.

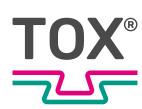

# <span id="page-31-0"></span>**7 Software**

## <span id="page-31-1"></span>**7.1 Parametrieren, Visualisieren, Bedienen**

Die angeschlossene Komponente wird über die TOX® Software parametriert, visualisiert, dokumentiert und bedient. Siehe Softwarehandbuch.

# <span id="page-31-2"></span>**7.2 Einstellungen Betriebsystem**

### **7.2.1 Post-Installation-Script**

<span id="page-31-3"></span>Über das Post-Installation-Script sind alle notwendigen Konfigurationen am Betriebssystem vorzunehmen.

Das Post-Installation-Script ist zugänglich über:

- Über die Basiseinstellungen in der TOX® Software Schaltfläche **Einstellungen** (siehe [Basiseinstellungen Bildschirm, Seite 43\)](#page-42-1)
- Reboot und Drücken der Schaltfläche **ESC** während des Countdowns.

### **Post-Install-Script über ESC aufrufen**

- $\checkmark$  Tastatur ist angeschlossen.
- 1. TOX® UDI Panel neu starten
- 2. Drücken der Schaltfläche <ESC> während des Countdowns.
- 3. Eintrag ''TOX (without write-protection)'' auswählen.
- 4. Schaltfläche <Enter> drücken.
- $\triangleright$  Post-Installation-Script wird geöffnet.

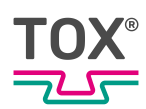

## <span id="page-32-0"></span>**7.2.2 Einstellungen Betriebssystem**

### <span id="page-32-1"></span>**Time**

In diesem Menü können die folgenden Einstellungen für die Systemzeit vorgenommen werden:

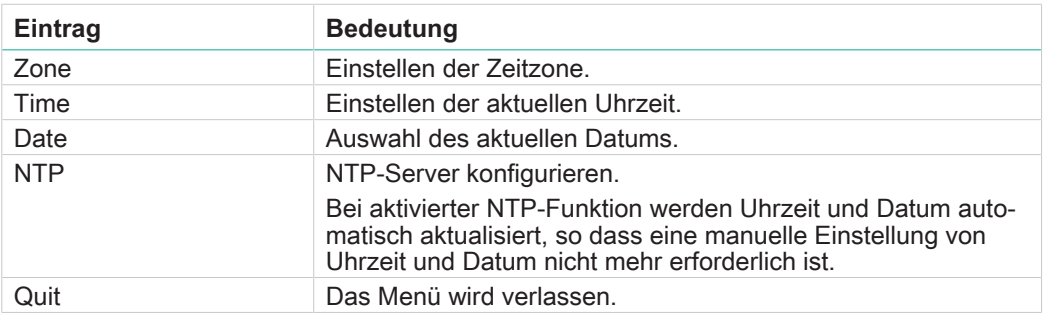

#### **Einstellen der Zeitzone**

- $\checkmark$  Der Anwender ist mit einem passenden Benutzerlevel angemeldet. Die nötigen Schreibrechte sind vorhanden.
- 1. Eintrag **Zone** antippen.
- 2. Schaltfläche **Select** antippen.
- 3. Eintrag des Landes welches in der Zeitzone liegt antippen.
- 4. Schaltfläche **Select** antippen.
- 5. Eintrag der Stadt welches in der Zeitzone liegt antippen.
- 6. Schaltfläche **Select** antippen.
- 7. Abfrage mit der Schaltfläche **yes** bestätigen.
- 8. Mit Schaltfläche **OK** bestätigen.
- $\triangleright$  Die Zeitzone wurde gespeichert.

#### **Einstellen der Uhrzeit**

- $\checkmark$  Der Anwender ist mit einem passenden Benutzerlevel angemeldet. Die nötigen Schreibrechte sind vorhanden.
- 1. Eintrag **Time** antippen.
- 2. Schaltfläche **Select** antippen.
- 3. Eingabefeld **Set the time** antippen.
- 4. Uhrzeit (im Format HH:MM:SS) eingeben und mit der Schaltfläche **OK** bestätigen.
- 5. Mit Schaltfläche **OK** bestätigen.
- $\triangleright$  Die Uhrzeit wurde gespeichert.

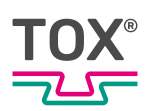

#### **Einstellen des Datum**

- $\checkmark$  Der Anwender ist mit einem passenden Benutzerlevel angemeldet. Die nötigen Schreibrechte sind vorhanden.
- 1. Eintrag **Date** antippen.
- 2. Schaltfläche **Select** antippen.
- 3. Im Kalender das aktuelle Datum auswählen.
- 4. Schaltfläche **OK** antippen.
- 5. Mit Schaltfläche **OK** bestätigen.
- $\triangleright$  Das Datum wurde gespeichert.

#### **NTP-Server konfigurieren**

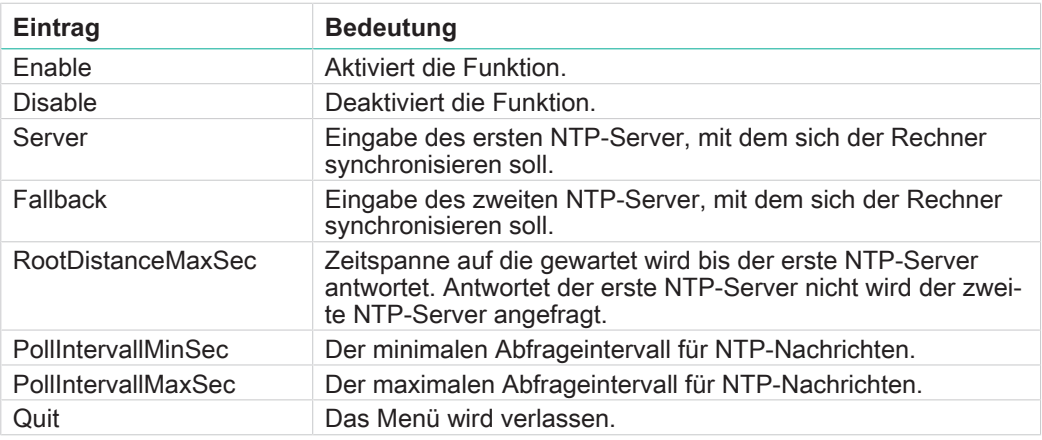

#### **Wert ändern**

- $\checkmark$  Der Anwender ist mit einem passenden Benutzerlevel angemeldet. Die nötigen Schreibrechte sind vorhanden.
- 1. Eingabefeld antippen.
- 2. Wert eingeben und mit der Schaltfläche ↵ bestätigen.

#### <span id="page-33-0"></span>**Hostname vergeben**

Wird mehr als ein TOX® UDI Panel im selben Netzwerk eingesetzt, ist es sinnvoll für jedes Gerät einen eindeutigen Namen zu vergeben.

Werkseinstellung: tox\_hmi3

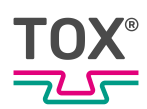

- $\checkmark$  Der Anwender ist mit einem passenden Benutzerlevel angemeldet. Die nötigen Schreibrechte sind vorhanden.
- 1. Eingabefeld **Enter new Hostname** antippen.
	- $\triangleright$  Die alphanumerische Tastatur öffnet sich.
- 2. Gerätenamen eingeben und mit der Schaltfläche **OK** bestätigen.
- 3. Schaltfläche **Speichern** antippen, um die Werte zu speichern.

### <span id="page-34-0"></span>**Reset-Network**

Im Menü ''Reset-Network'' können die Netzwerk-Einstellungen auf die Werkseinstellung zurückgesetzt werden.

è Änderung durch Antippen der Schaltfläche **Speichern** sichern und Abfrage mit **Ja** bestätigen.

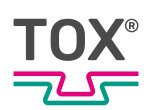

### <span id="page-35-0"></span>**Network**

Im Menü ''Network'' können die Ethernet IP-Adresse konfiguriert werden.

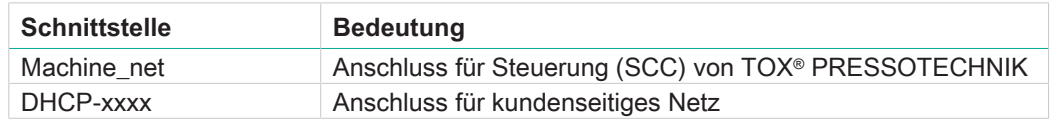

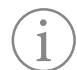

Unter Linux muss sich jede Schnittstelle in einem anderen Netzwerk befinden.

Wenn sich zwei Schnittstellen im selben Netz befinden, ist nicht sicher, welche Schnittstelle für die Übertragung des Datenverkehrs verwendet wird, und der Rechner akzeptiert den Datenverkehr für beide IP-Adressen auf beiden Schnittstellen.

Dies liegt daran, dass unter Linux die IP-Adresse zum Host gehört und nicht an die Schnittstelle gebunden ist.

#### Beispiel:

Die Schnittstelle Machine\_net hat die IP Adresse 192.168.50.111 / Subnetzmaske 255.255.255.0, die Schnittstelle DHCP-xxxx **kann** daher die IP Adresse 192.168.0.100 / Subnetzmaske 255.255.255.0 aber **nicht** die IP Adresse 192.168.50.100 / Subnetzmaske 255.255.255.0 haben.

#### **IP-Adresse durch Werteeingabe definieren**

- $\checkmark$  Der Anwender ist mit einem passenden Benutzerlevel angemeldet. Die nötigen Schreibrechte sind vorhanden.
- 1. Eintrag machine\_net bzw. DHCP-xxx markieren und Schaltfläche **Zahnrad** drücken.
- 2. Reiter **IPv4 Settings** drücken.
- 3. Im Auswahlfeld "Method" den Eintrag **Manual** auswählen.
- 4. Schaltfläche **Add** drücken.
- 5. IP-Adresse, Netzmaske und Gateway eintragen.
- 6. Schaltfläche **Save** drücken.
- $\triangleright$  Die Änderungen werden übernommen.

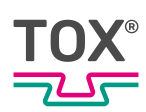

## <span id="page-36-1"></span>**Keyboard**

Im Menü ''Keyboard'' können die Ländereinstellungen der Tastatur geändert werden.

Zur Auswahl stehen zwei Tastatur-Layouts:

- Deutsches Tastatur-Layout (qwertz)
- US Internationales Tastatur-Layout (qwerty)

#### **Keyboard Layout ändern**

- $\checkmark$  Der Anwender ist mit einem passenden Benutzerlevel angemeldet. Die nötigen Schreibrechte sind vorhanden.
- ü Das Menü **Keyboard Layout** ist geöffnet.
- 1. Keyboard Layout auswählen.
- 2. Schaltfläche **Select** drücken.
- Das Keyboard Layout wird geändert.

#### <span id="page-36-0"></span>**Display**

Im Menü ''Display'' kann die Ausrichtung des Touchscreen geändert werden.

- $\checkmark$  Der Anwender ist mit einem passenden Benutzerlevel angemeldet. Die nötigen Schreibrechte sind vorhanden.
- 1. Ausrichtung antippen und mit Schaltfläche **OK** bestätigen.
- 2. Eintrag Save auswählen und Schaltfläche **OK** bestätigen.
- $\triangleright$  Die Ausrichtung des Bildschirm wird gespeichert.

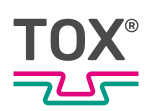

### <span id="page-37-0"></span>**Brightness**

Im Menü ''Brightness'' kann die Helligkeit des Touchscreen geändert werden. Außerdem kann die Zeit eingestellt werden, wann der Touchscreen gedimmt bzw. ausgeschalten werden soll. Dies ist ein Ersatz für den Bildschirmschoner.

#### **Timings**

#### **Wert ändern**

- $\checkmark$  Der Anwender ist mit einem passenden Benutzerlevel angemeldet. Die nötigen Schreibrechte sind vorhanden.
- 1. Eingabefeld antippen.
	- $\triangleright$  Die numerische Tastatur öffnet sich.
- 2. Wert eingeben und mit der Schaltfläche ↵ bestätigen.

#### **Brightness on / Brightness dimmed / Brightness off**

- $\checkmark$  Der Anwender ist mit einem passenden Benutzerlevel angemeldet. Die nötigen Schreibrechte sind vorhanden.
- è Wert der Helligkeit auswählen und mit Schaltfläche **OK** bestätigen.
- $\triangleright$  Die Helligkeit des Touchscreen wird gespeichert.

#### **Quit**

Das Menü wird verlassen.

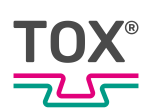

### <span id="page-38-0"></span>**VNC**

Im Menü ''VNC'' kann ein Passwort, für eine Remote-Verbindung auf den Desktop, eingegeben werden.

#### **Passwort ändern**

- $\checkmark$  Der Anwender ist mit einem passenden Benutzerlevel angemeldet. Die nötigen Schreibrechte sind vorhanden.
- ü Das Menü **Enter VNC Passwort** ist geöffnet
- 1. In Eingabefeld **Password** tippen.
	- $\triangleright$  Passwort eintragen
- 2. In Eingabefeld **Repeat** tippen.
	- $\triangleright$  Passwort erneut eingeben.
- 3. Schaltfläche **OK** antippen.

### <span id="page-38-1"></span>**SSH**

Im Menü ''SSH'' kann ein ssh-Schlüssel importiert werden.

Um eine sicherer Kommunikation zu gewährleisten empfehlen wir einen eigenen ssh-Schlüssel zu verwenden.

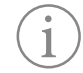

ssh-Schlüssel dürfen nur von unterwiesenem / befugtem Personal geändert werden.

Kenntnisse im Umgang mit ssh-Schlüsseln werden vorausgesetzt.

#### **auto**

Ein vorhandener ssh-Schlüssel (if\_rsa) wird auf einem angeschlossenen Wechselmedium gesucht.

#### **manual**

Öffnet einen Dateiexplorer um den ssh-Schlüssel zu importieren.

#### **remove**

Der werkseitig hinterlegte ssh-Schlüssel wird entfernt.

#### **Quit**

Das Menü wird verlassen.

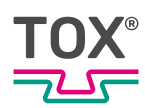

### <span id="page-39-1"></span>**Backup-Restore**

Im Menü ''Backup-Restore'' können alle Einstellungen des TOX® UDI Panel auf ein Speichermedium (z.B. USB-Stick) gespeichert und wieder hergestellt werden.

### <span id="page-39-2"></span><span id="page-39-0"></span>**Ubiquity**

Das TOX® UDI Panel kann mit Hilfe der Software Ubiquity ferngesteuert werden.

TOX® PRESSOTECHNIK ist nicht in der Lage eigenständig eine Verbindung zur Fernwartung zum TOX® UDI Panel aufzubauen.

Der Vorgang zum Aufbau einer Verbindung zur Fernwartung muss immer vom Kunden aus erfolgen.

#### **Reset Identity**

Diese Menüs dürfen nur nach Rücksprache mit TOX® PRESSOTECHNIKverwendet werden.

#### **Backup Identity**

Die Zugangsdaten werden auf dem TOX® UDI Panel gespeichert.

#### **Restore Identity**

Ein vorhandenes Backup der Zugangsdaten wird auf das TOX® UDI Panel zurückgespielt.

- ü Der Anwender ist mit einem passenden Benutzerlevel angemeldet. Die nötigen Schreibrechte sind vorhanden.
- Die Backup Datei ubiquity-identity-backup.tgz ist vorhanden und im Verzeichnis /home/tox/toxsoftware abgelegt.
- 1. Eintrag **Restore Identity** auswählen.
- 2. Schaltfläche **Select** drücken.
- Die Zugangsdaten werden wieder hergestellt.

#### **Test**

Prüft, ob eine Verbindung zur Fernwartung aufgebaut werden kann (z.B. ob eine aktive Internetverbindung besteht).

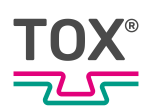

#### **Connect**

- $\checkmark$  Der Anwender ist mit einem passenden Benutzerlevel angemeldet. Die nötigen Schreibrechte sind vorhanden.
- $\checkmark$  Erstinitialisierung ist durchgeführt (siehe [Erstinitialisierung, Seite 44\)](#page-43-1).
- ü Das Menü **Ubiquity** ist geöffnet.
- 1. Eintrag **Connect** auswählen.
- 2. Schaltfläche **Select** drücken.
- Die Verbindung wird aufgebaut.

#### **Disconnect**

Die bestehende Verbindung für die Fernwartung wird geschlossen.

#### **State**

Der aktuelle Status der Fernwartungsverbindung wird angezeigt.

#### **Quit**

<span id="page-40-0"></span>Das Menü wird verlassen.

### <span id="page-40-1"></span>**Maintenance-Stick**

Im Menü ''Maintenance-Stick'' wird für die Verwendung des Protokoll WinSCP zur Datenübertragung ein Speichermedium (z.B. USB-Stick) vorbereitet.

#### **Maintenance-Stick erstellen**

- ü Der Anwender ist mit einem passenden Benutzerlevel angemeldet. Die nötigen Schreibrechte sind vorhanden.
- ü Das Menü **Maintenance-Stick** ist geöffnet.
- $\checkmark$  USB-Stick ist im TOX® UDI Panel eingesteckt.
- 1. USB-Stick auswählen und Schaltfläche **Select** drücken.
- 2. Den Anweisungen auf dem Bildschirm folgen.
- Alle nötigen Dateien sind auf den USB-Stick kopiert worden.

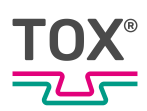

## **Advanced**

Folgende Menüs dürfen nur nach Rücksprache mit TOX® PRESSOTECHNIK verändert werden.

- Test all tests
- Test Touch and Display
- Test Memory and Temperature
- SSD
- OS-Update-Stick
- Repair HMI folder rights
- **•** Services
- $\bullet$  DPI
- Resolution
- Session
- Switch UDI-Detection
- APT-Sources
- Passwort

#### **Quit**

Das Menü wird verlassen.

### <span id="page-41-0"></span>**Quit**

Das Menü ''Einstellung'' wird verlassen.

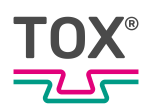

# <span id="page-42-0"></span>**7.3 Betrieb als UDI Panel / UDI Module**

Die TOX® Software wird direkt auf dem TOX® UDI Panel ausgeführt.

### **7.3.1 Basiseinstellungen Bildschirm**

<span id="page-42-1"></span>Der ''Basiseinstellungen'' Bildschirm erscheint, wenn im Hauptmenü unter ''Einstellungen'' der Eintrag **Basiseinstellungen** ausgewählt wird.

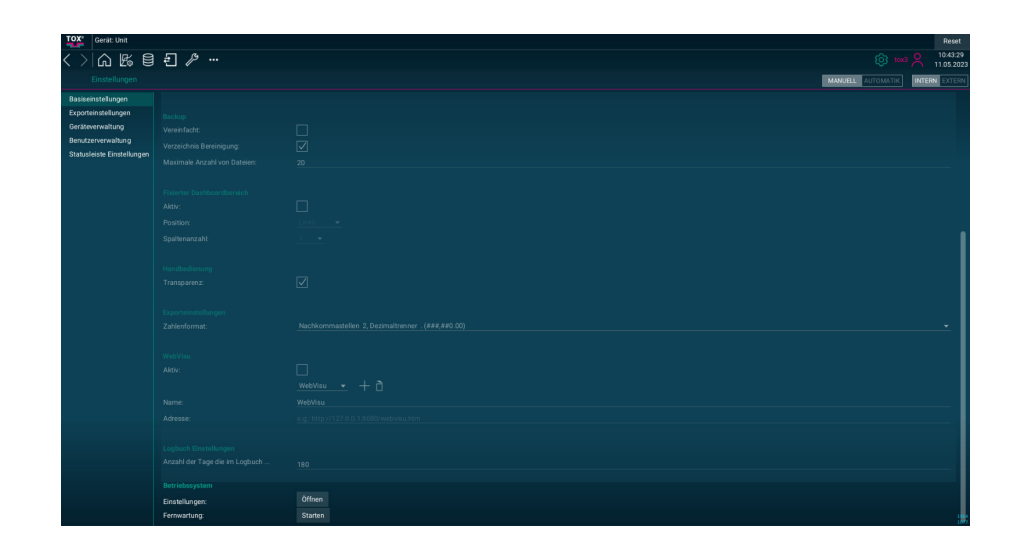

Abb. 10 Basiseinstellungen Bildschirm

| <b>Schaltfläche</b> | <b>Funktion</b>                                                                                                    |
|---------------------|----------------------------------------------------------------------------------------------------|
| Einstellungen       | Öffnet nach dem Neustart des TOX <sup>®</sup> UDI Panel das<br>Menü Einstellungen des Betriebssystems (siehe Ein-<br>stellungen Betriebssystem, Seite 33). |
| Fernwartung         | Startet die Funktion Fernwartung.                                                                                                    |

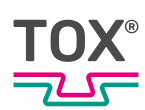

# <span id="page-43-0"></span>**7.3.2 Fernwartung (Option)**

### <span id="page-43-2"></span><span id="page-43-1"></span>**Erstinitialisierung**

Diese Option benötigt eine Lizenz von TOX® PRESSOTECHNIK. Um die Fernwartung nützen zu können muss diese vor der ersten Verwendung einmalig eingerichtet werden.

- ü Menü **Einstellung Betriebssystem** ist geöffnet (siehe [Einstellungen Be](#page-32-0)[triebssystem, Seite 33](#page-32-0)).
- $\checkmark$  TOX<sup>®</sup> UDI Panel verfügt über einen Internetzugang.
- $\checkmark$  Der Anwender ist mit einem passenden Benutzerlevel angemeldet. Die nötigen Schreibrechte sind vorhanden.
- 1. Eintrag **Ubiquity** auswählen.
- 2. Schaltfläche **Select** drücken.
- 3. Eintrag **Connect** auswählen.
- 4. Schaltfläche **Select** drücken.
- 5. Die nun in den Feldern ''ID'' und ''Password'' angezeigten Einträge an TOX® PRESSOTECHNIK übermitteln.
	- $\triangleright$  Diese beiden Einträge werden einmalig benötigt um eine Verbindung zum TOX® UDI Panel aufbauen zu können.
- 6. Wurde die Verbindung erfolgreich aufgebaut Schaltfläche **Backup Identity** drücken.
	- $\triangleright$  Die Zugangsdaten werden auf dem TOX® UDI Panel gespeichert.

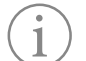

Backup der Zugangsdaten

TOX® PRESSOTECHNIK empfiehlt, die zuvor erstellte Backup-Datei (ubiquity-identity-backup.zip) mit Hilfe des Maintenance-Sticks auch außerhalb des TOX® UDI Panel zu sichern.

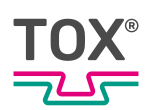

### <span id="page-44-0"></span>**Verbindung aufbauen**

Das TOX® UDI Panel kann mit Hilfe der Software Ubiquity ferngesteuert werden.

TOX® PRESSOTECHNIK ist nicht in der Lage eigenständig eine Verbindung zur Fernwartung zum TOX® UDI Panel aufzubauen.

Der Vorgang zum Aufbau einer Verbindung zur Fernwartung muss immer vom Kunden aus erfolgen.

- 1. Menü Basiseinstellungen, in der TOX<sup>®</sup> Software, öffnen (siehe [Basisein](#page-42-1)[stellungen Bildschirm, Seite 43](#page-42-1)).
- 2. Schaltfläche Fernwartung **Starten** drücken.
- **EX Verbindung zur Fernwartung wird aufgebaut.**

- ODER -

Alternativ kann auch über die Schaltfläche **Connect** im Menü **Ubiquity** eine Verbindung zur Fernwartung aufgebaut werden (siehe [Ubiquity, Seite 40\)](#page-39-0).

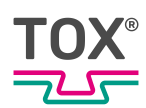

### **7.3.3 VNC Verbindung aufbauen**

<span id="page-45-0"></span>Über das VNC Protokoll lassen sich entfernte Rechner in einem Netzwerk nach dem Server-Client-Prinzip durch die Übertragung von Maus- und Tastatureingaben steuern.

Wird beispielsweise für das TOX® UDI Panel die 10.172.227.115 als fixe IP-Adresse verwendet, so kann über VNC ein Fernzugriff über

http://10.172.227.115:6080/vnc.html?autoconnect=true&password=tox&reconnect=true&reconnect\_delay=5000&resize=scale

aufgebaut werden.

#### **Verbindung aufbauen**

- $\checkmark$  IP-Adresse des TOX® UDI Panel ist bekannt.
- 1. Webbrowser öffnen.
- 2. Adresse nach oben aufgeführtem Schema eingeben.
- ▶ Verbindung zum TOX<sup>®</sup> UDI Panel wird aufgebaut.

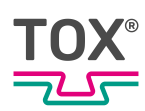

# <span id="page-46-0"></span>**7.4 Betrieb als R(Remote)-UDI Panel**

Die TOX® Software wird auf dem TOX® UDI Module ausgeführt. Die Bildschirmanzeige erfolgt hier auf dem TOX® UDI Panel.

In dieser Betriebsart verbindet sich das TOX® UDI Panel per VNC (Virtual Network Computing) mit einem anderen Gerät, im Regelfall mit einem TOX® UDI Module.

Auf dem TOX® UDI Panel ist dann der Bildschirm Inhalt des anderen Geräts sichtbar und die Bedienung dieses Geräts über das TOX® UDI Panel möglich. Daher wird es als R(Remote)-UDI-Panel bezeichnet.

Die Verbindung geschieht dabei automatisch zu einer fix konfigurierten IP-Adresse mit einem hinterlegten Passwort (siehe [VNC, Seite 39\)](#page-38-0).

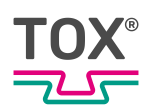

# <span id="page-47-0"></span>**8 Wartung**

# <span id="page-47-1"></span>**8.1 Voraussetzung für die Wartung und Reinigung**

Das Produkt in Abhängigkeit von Material, Einsatz und 1 Verschmutzungsgrad regelmäßig reinigen und prüfen.

Bei der Reinigung sind geeignete Reinigungsmittel zu verwenden:

- Keine aggressiven, säure- und lösemittelhaltigen Reiniger verwenden. Beschichtung kann aushärten und/ oder die Verklebung kann sich lösen.
- Reinigungsset verwenden, wie z. B. Staubsauger, Microfasertuch und Pinsel.

## <span id="page-47-2"></span>**8.2 Touchscreen reinigen**

### <span id="page-47-3"></span>**HINWEIS**

### **Touchbeschädigung bei unsachgemäßer Behandlung!**

Den Touchscreen nur mit einem weichen Tuch mit mildem Reinigungsmittel (z.B. Seifenlauge) reinigen, siehe Voraussetzung für die Wartung und Reinigung.

Keine Bedienung des Touchscreen mit spitzen, scharfen, metallischen Gegenständen und auch nicht mit Kugelschreibern oder Bleistiften.

Der Touchscreen darf nicht ständigem Sonnenlicht ausgesetzt sein.

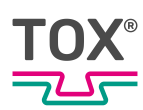

# <span id="page-48-0"></span>**8.3 Update TOX® Software**

Da bei einer VNC Verbindung mit einem TOX® UDI Panel die USB Verbindung nicht durchgereicht wird, besteht hier keine Möglichkeit über die VNC Verbindung ein Softwareupdate auf dem angezeigten Zielgerät durchzuführen. Es gibt mehrere Möglichkeiten, die TOX® Software zu aktualisieren:

#### **Möglichkeit 1**

- $\checkmark$  TOX<sup>®</sup> Software ist beendet.
- $\checkmark$  Maintenance-Stick ist erstellt (siehe [Maintenance-Stick, Seite 41\)](#page-40-0).
- $\checkmark$  Softwarepaket und Dokumentation sind vom Datenaustauschportal herunter geladen oder Datenträger ist vorhanden.
- $\checkmark$  Notwendige Berechtigungen sind vorhanden.
- $\checkmark$  PC und TOX<sup>®</sup> UDI Panel müssen sich im selben Netzwerkbereich befinden.
- 1. Öffnen des Maintenance-Stick.
- 2. Programm "Tox-Linux-Filetransfer.exe" starten.
	- $\triangleright$  Ein Windows®-Explorer-ähnliches Fenster öffnet sich.
	- $\triangleright$  Im linken Fenster befindet man sich auf dem lokalen Rechner, im rechten Fenster auf dem TOX® UDI Panel.
- 3. Installationsdatei auf Laufwerk "toxsoftware/transfer" kopieren.
- 4. Mit dem Benutzer "worker" anmelden.
	- $\triangleright$  Nach Rückfrage wird die TOX® Software aktualisiert.

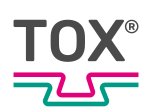

### **Möglichkeit 2**

#### **(ab Image Version 2.0.9 und TOX® Software xxx.23.009)**

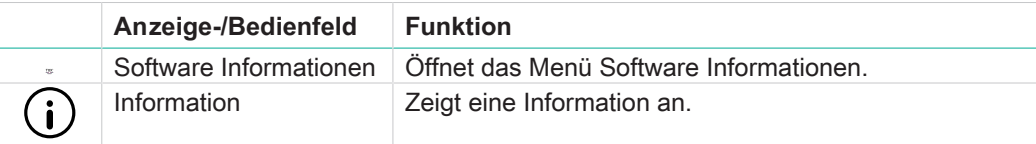

- $\checkmark$  Softwarepaket und Dokumentation sind vom Datenaustauschportal herunter geladen oder Datenträger ist vorhanden.
- $\checkmark$  Notwendige Berechtigungen sind vorhanden.
- 1. Update Paket auf USB-Stick kopieren.
- 2. USB-Stick an Gerät anschließen.
- 3. TOX Logo antippen.
- 4. Schaltfläche **Information** antippen.
- 5. Schaltfläche **Update** antippen.
- 6. Schaltfläche unter Wechsel-Medien antippen.
- 7. TOX® Software Update-Datei auswählen und Schaltfläche **Open** antippen.
- 8. Den Anweisungen auf dem Bildschirm folgen.

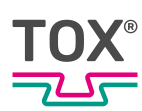

# <span id="page-50-0"></span>**9 Demontage und Entsorgung**

# <span id="page-50-1"></span>**9.1 Entsorgen**

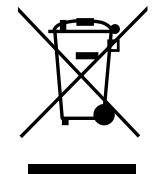

Bei der Entsorgung der Verpackung, der Verschleiß- und Ersatzteile sowie der Maschine und deren Zubehör müssen die geltenden landesspezifischen Umweltschutz Vorschriften eingehalten werden.

Für die umweltgerechte Verwertung und Entsorgung Ihrer Elektronikkomponenten wenden Sie sich an einen zertifizierten Entsorgungsbetrieb für Elektronikschrott oder senden Sie diese zurück an TOX® PRESSOTECHNIK.

Weitere Informationen zur Rücknahme und Formulare siehe www.tox.com im Bereich Service.

Für Fragen zur Entsorgung wenden Sie sich an TOX® PRESSOTECHNIK GmbH & Co. KG (siehe [Kontakt und Bezugsquelle, Seite 9\)](#page-8-0).

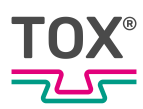

# <span id="page-51-0"></span>**10 Anhänge**

# <span id="page-51-1"></span>**10.1 Konformitätserklärung**

# **Index**

# <span id="page-52-0"></span>**Numerisch**

 $72 -$ 

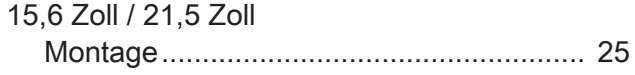

# **A**

T

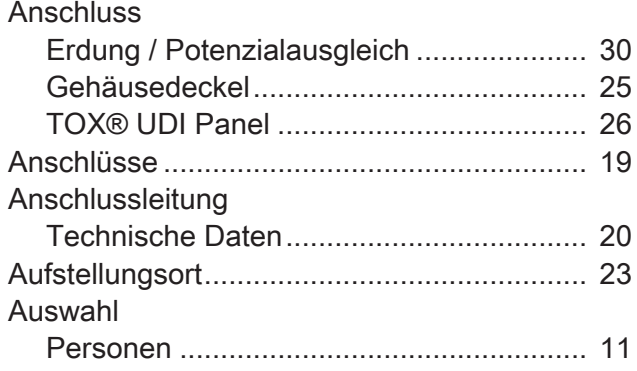

# **B**

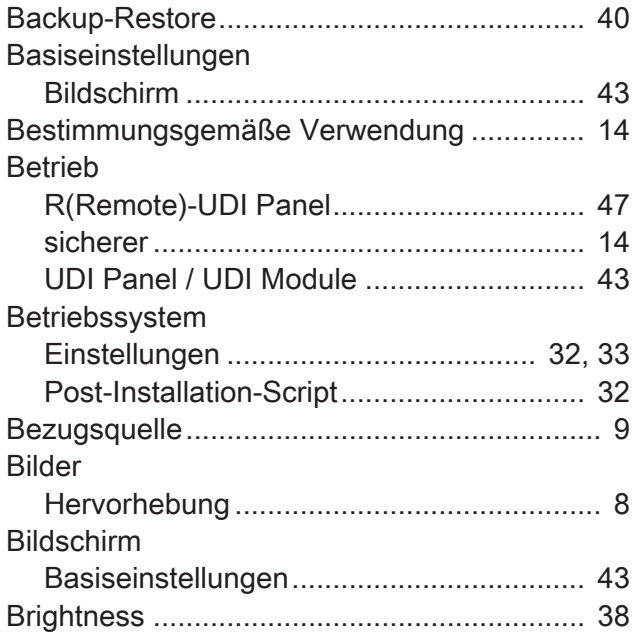

# **D**

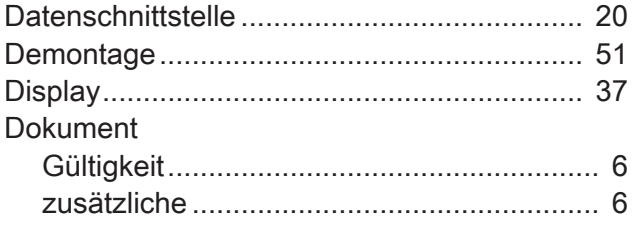

# **E**

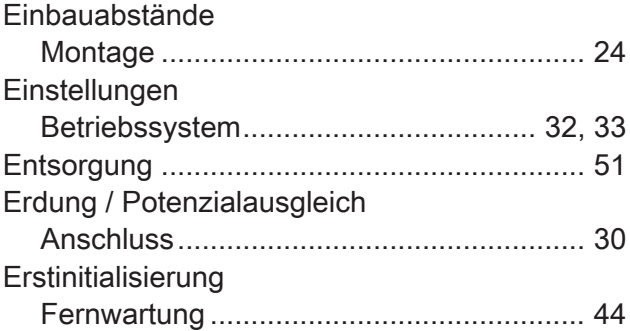

# **F**

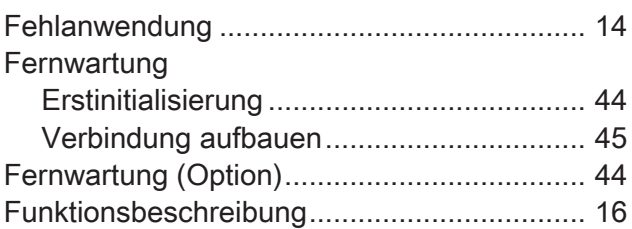

# **G**

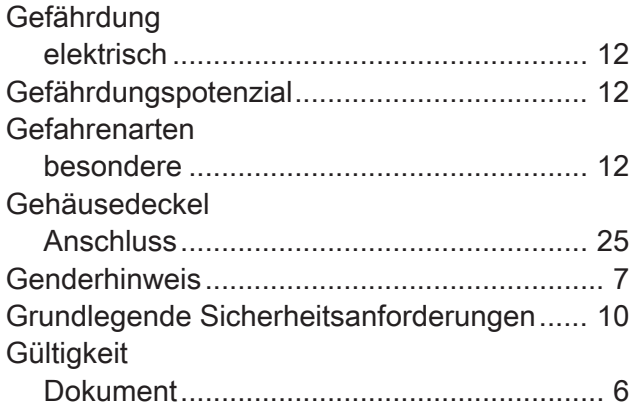

## **H**

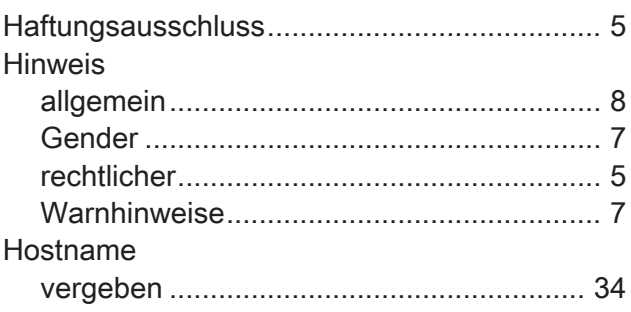

#### K®  $T($ <u> جگہ</u>

# $\mathbf{I}$

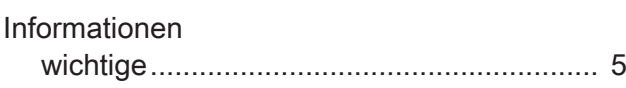

# $\overline{\mathsf{K}}$

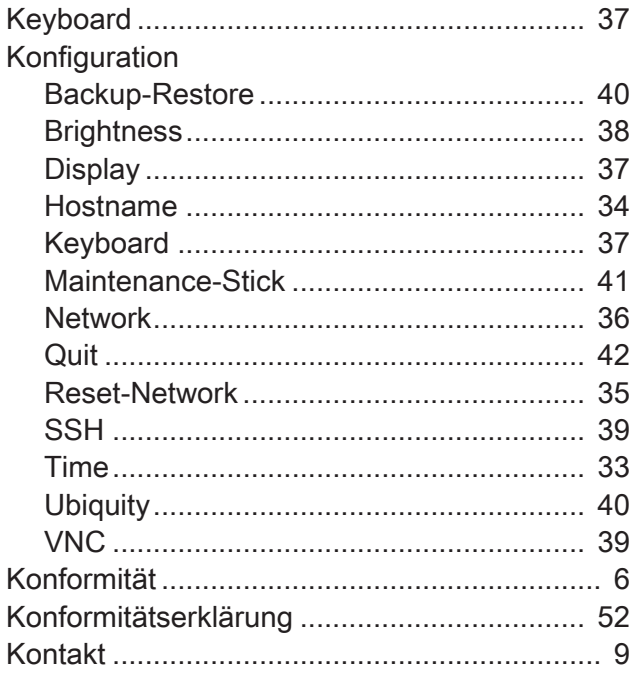

# $\overline{L}$

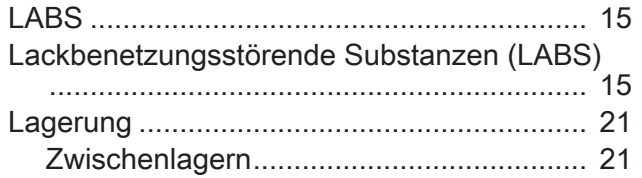

# $\mathsf{M}$

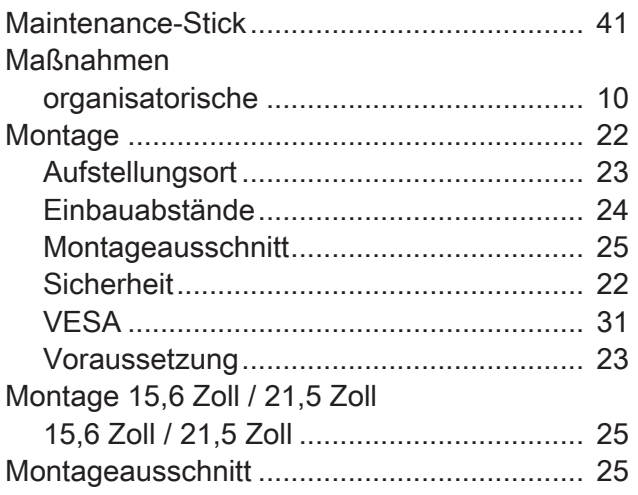

# $\overline{\mathsf{N}}$

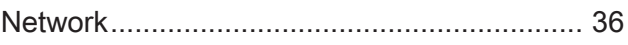

# $\mathbf O$

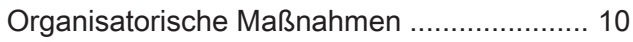

# $\overline{P}$

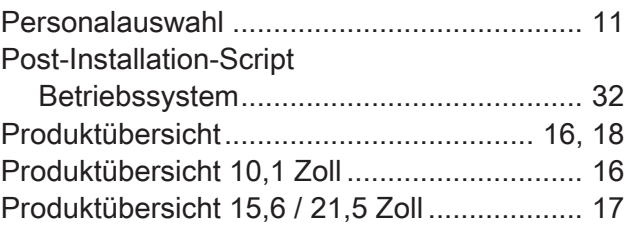

# $\overline{Q}$

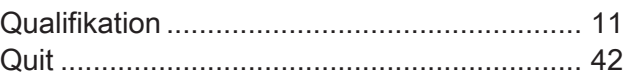

# $\overline{\mathsf{R}}$

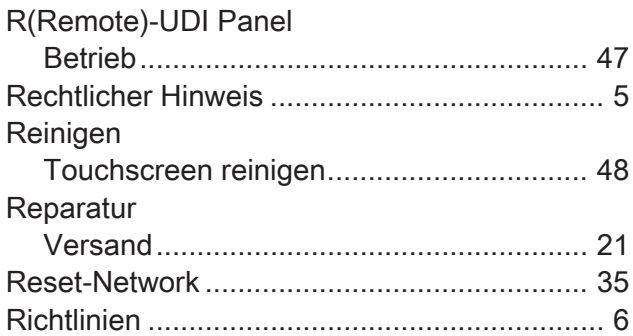

# $\mathsf{s}$

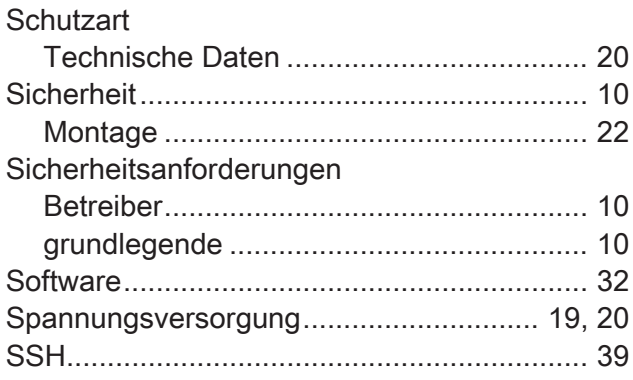

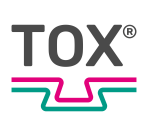

# $\mathsf T$

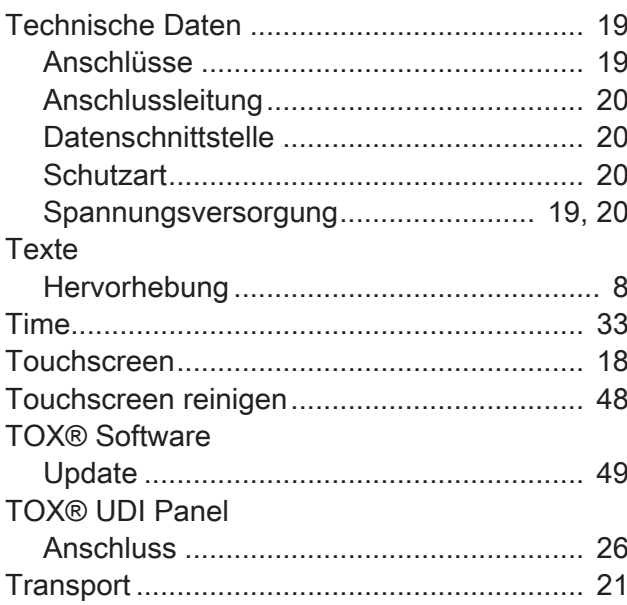

# $\mathbf U$

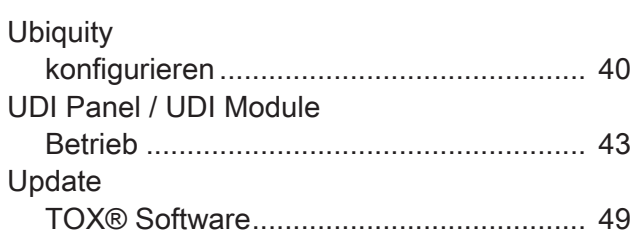

# $\overline{\mathsf{V}}$

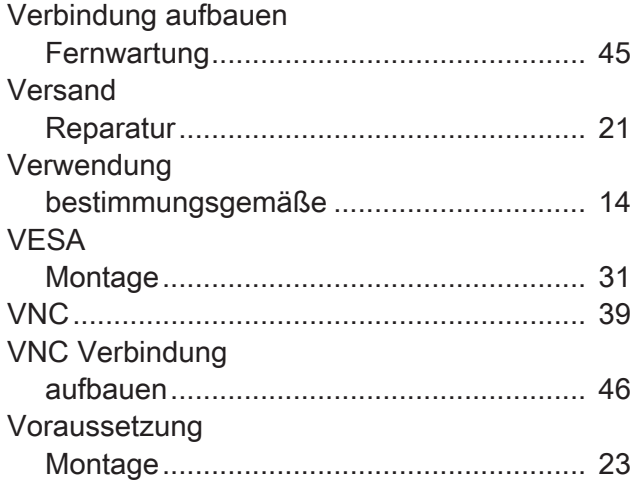

# W

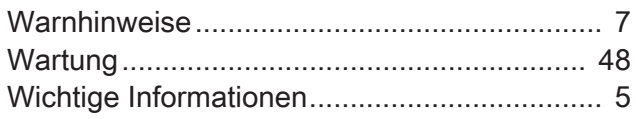

# $\mathsf{Z}$

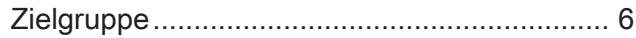